**Documentation technique**

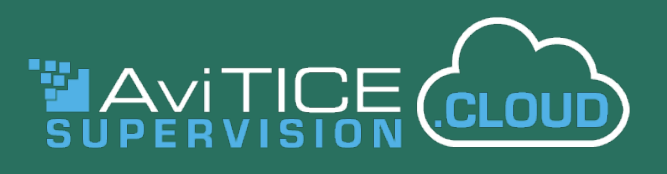

# **Guide de l'Administrateur**

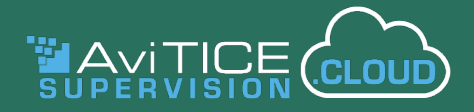

### **Bienvenue au Guide de l'Administrateur de AviTICE supervision.cloud (v1.26)**

Facile à installer, configurer, gérer et à utiliser, AviTICE supervision.cloud est une solution qui se prend en charge toute seule ! Grâce à l'intégration directe avec votre infrastructure existante, vous pouvez effectuer un déploiement en quelques minutes et gérer les appareils des enseignants et des étudiants de manière centralisée, ce qui vous permet de gagner beaucoup de temps.

Une fois l'installation effectuée, l'intervention de l'équipe informatique est minimale, et pour les enseignants, il est très facile de s'approprier son interface intuitive!

Ce document va vous guider au travers des principaux processus administratifs requis pour configurer votre environnement AviTICE supervision.cloud : de la création et la configuration de chaque site scolaire au sein de votre organisation, à l'ajout de comptes utilisateurs pour vos collègues et à l'enregistrement des appareils de votre établissement, sans oublier la création de classes et le déploiement du logiciel étudiant requis.

Dès que l'environnement a été créé, les enseignants peuvent alors lancer leurs cours sur AviTICE supervision.cloud par le biais du portail Enseignant.

Mais AviTICE supervision.cloud ne se limite pas à la gestion des classes ! Les techniciens peuvent utiliser l'outil Inventaire pour récupérer des inventaires instantanés du matériel et des logiciels des appareils de l'établissement scolaire. Vous avez également la possibilité d'ajouter le composant Protection à votre compte.

*(Des signets facilitent la navigation dans le document. Veuillez donc vous assurer que l'option Signets est activée dans votre lecteur PDF).*

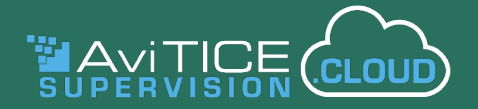

# **Glossaire**

Avant de commencer, nous allons vous définir la terminologie qui sera utilisée pour décrire AviTICE supervision.cloud dans ce document :

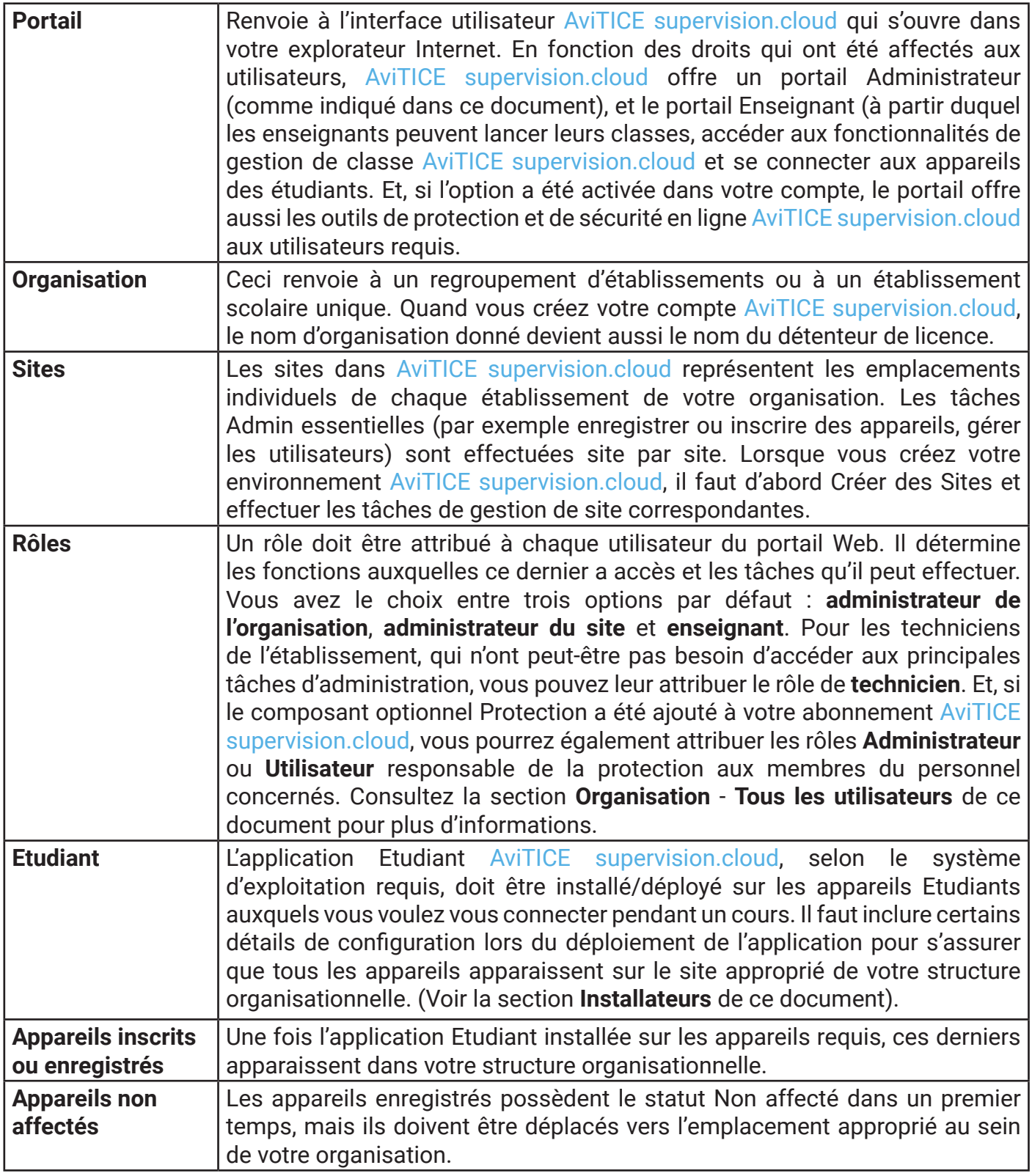

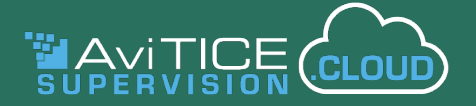

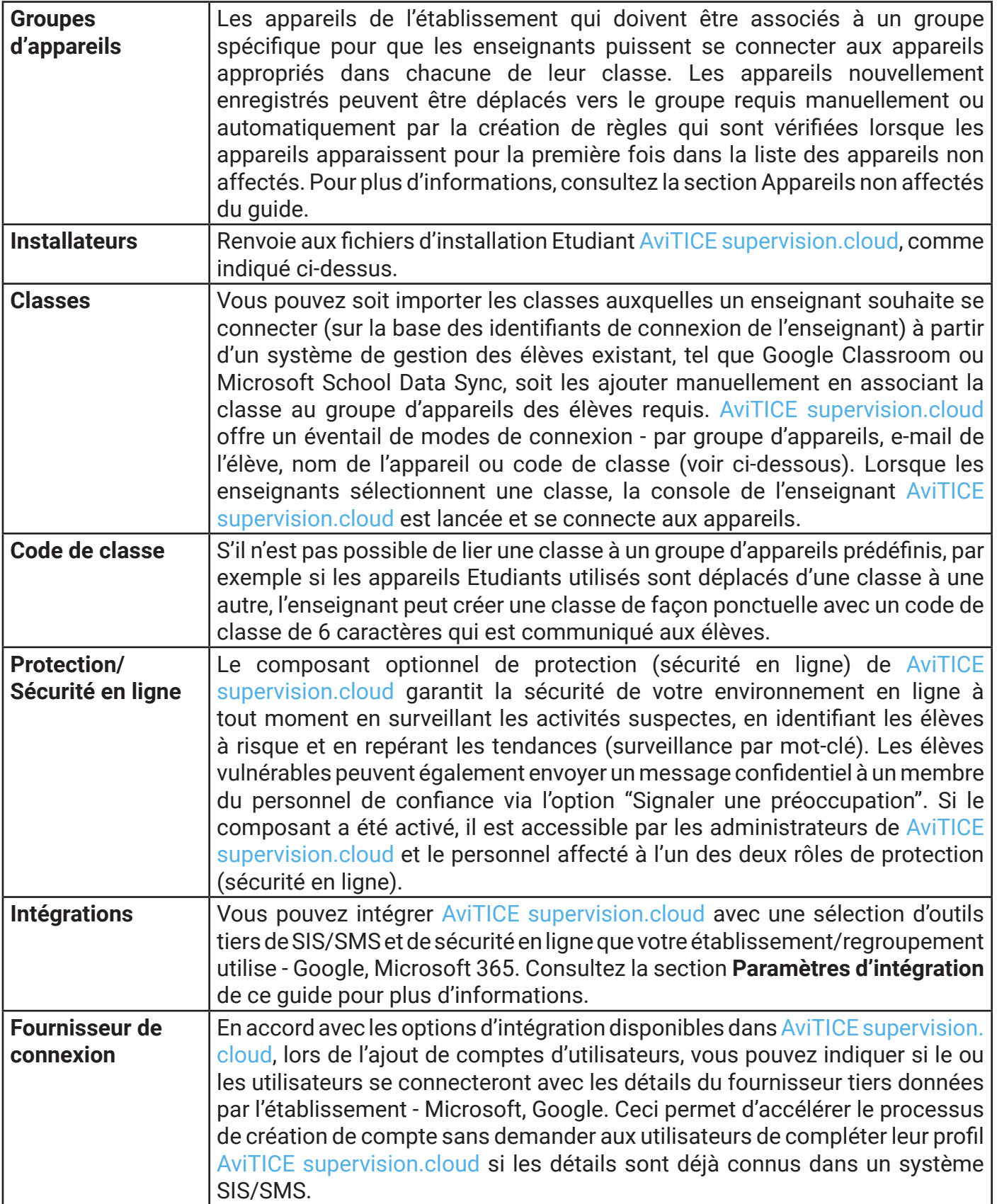

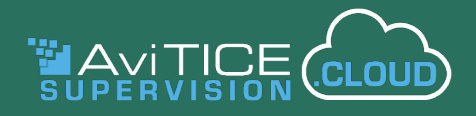

# **Créer un compte AviTICE supervision.cloud**

La création de compte sur AviTICE supervision.cloud est un processus simple et rapide :

- 1. Visitez https://portal-neoavitice.classroom.cloud.
- 2. Cliquez sur **Créer un compte**.

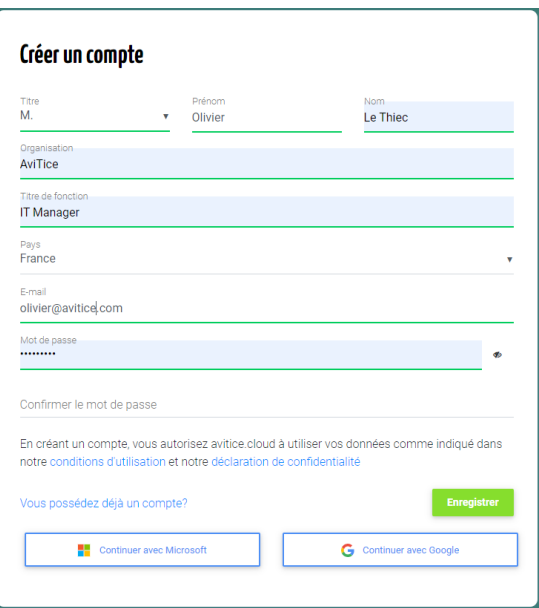

3. Vous pouvez saisir vos détails d'utilisateur manuellement ou, pour gagner du temps, associer le compte à vos identifiants Microsoft ou Google.

**Veuillez noter** : Le nom d'organisation saisi sera le nom affecté à la licence AviTICE supervision. cloud, et sera utilisé pour créer le **Site** de votre structure organisationnelle. Ce nom peut être modifié s'il ne s'agit pas du nom d'un établissement spécifique. Cependant, si vous souhaitez modifier ultérieurement les informations de licence, vous devrez contacter notre Administration.

- 4. Une fois le formulaire complété, cliquez sur **Enregistrer**. Un email de vérification est envoyé à l'adresse indiquée. Vous devez confirmer votre compte dans les 3 jours.
- 5. Cliquez sur le lien contenu dans l'email pour terminer l'enregistrement. Votre compte Admin d'organisation principal est à présent actif. Nous discuterons des rôles utilisateur disponibles au sein de AviTICE supervision.cloud un peu plus loin dans ce document.)
- 6. Vous serez orienté vers la page de Connexion. Si vous avez deux facteurs d'authentification, vous devrez vérifier les détails de connexion.

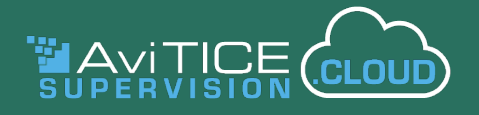

# **Portail de l'Administrateur – Introduction rapide**

En tant qu'Admin de l'Organisation, vous avez un accès complet pour créer des éléments et modifier votre environnement organisationnel : créer des sites supplémentaires au sein de votre structure, inscrire des appareils, créer des classes et inviter d'autres utilisateurs à enregistrer leurs propres comptes.

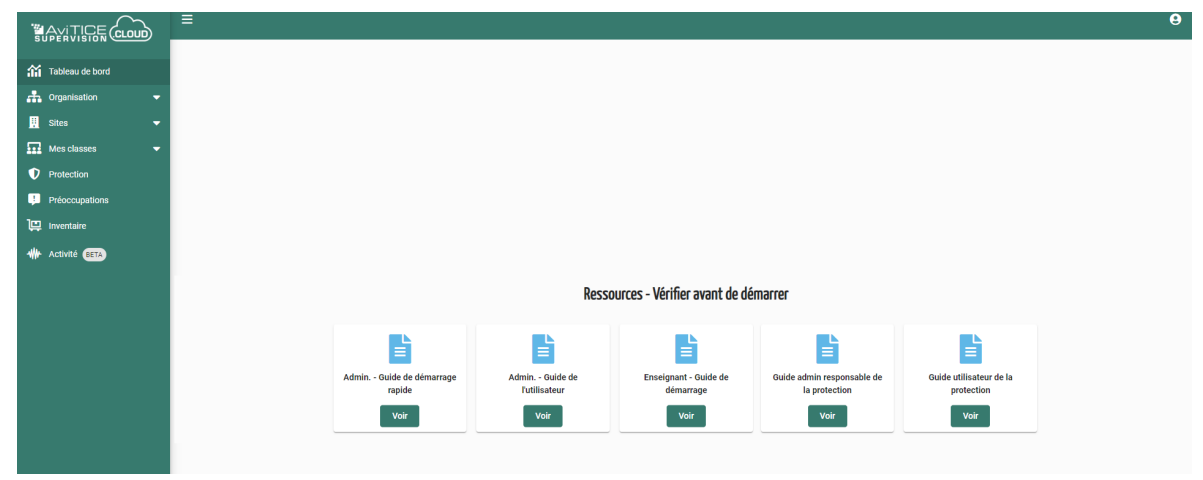

Avant de vous présenter les options du menu sur la gauche du portail, nous attirons votre attention sur certaines fonctionnalités en haut de l'écran :

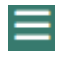

Réduit les options du menu à gauche.

Bouton **Profil de l'utilisateur**. Permet aux utilisateurs de modifier les **paramètres** de leur  $\boldsymbol{\Theta}$ profil, de se **déconnecter** du portail et de **modifier leur mot de passe** (lorsque le mot de passe a été défini dans AviTICE supervision.cloud). L'option n'est pas affichée si l'utilisateur se connecte avec des informations d'identification tierces telles que Google ou Microsoft). L'option **Paramètres** permet de modifier les données personnelles, de changer la langue du portail Internet et le thème de couleurs. (Si vous utilisez les informations d'identification de Google et Microsoft, les photos de profil seront également affichées). Un administrateur peut activer/désactiver des options dans **Paramètres**>>**Profils utilisateur**.

Des détails de chaque option sont donnés un peu plus loin, mais en voici une brève description :

#### **Tableau de bord**

En fonction du ou des rôles attribués à chaque utilisateur, le tableau de bord offre un accès rapide aux manuels d'aide et aux brochures.

#### **Organisation**

Cette option est proposée uniquement aux utilisateurs qui possèdent le statut d'Admin de l'Organisation. Elle vous permet de configurer les paramètres de l'organisation, comme la confidentialité, pour garantir que la connexion aux appareils est possible uniquement pendant les heures de cours approuvées et sur les réseaux désignés de l'établissement.

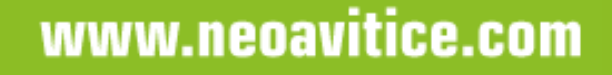

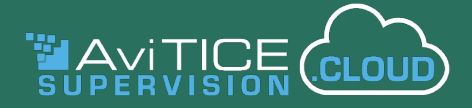

A partir d'ici, vous pouvez aussi voir une liste complète des appareils inscrits et ajouter ou gérer des comptes utilisateurs sur l'ensemble de l'organisation. (Les utilisateurs qui ont la responsabilité de sites individuels au sein de votre organisation peuvent effectuer ces tâches à un niveau local).

#### **Sites**

Ceci est le point de départ quand vous créez votre environnement AviTICE supervision.cloud. Ici, vous pouvez ajouter et gérer les détails de chaque site de votre organisation. Comme indiqué plus haut, le nom par défaut du site créé quand vous vous êtes inscrits, peut être modifié ici le cas échéant).

Un Admin d'Organisation principal peut configurer tous les sites. Les autres utilisateurs peuvent uniquement gérer ou accéder aux sites pour lesquels ils ont reçu des droits. Une fois que les utilisateurs, les appareils et les classes ont été affectés à un site, les enseignants peuvent commencer leurs cours avec les outils de gestion de classe proposés dans la console Enseignant (par le biais de l'option Mes classes).

#### **Mes classes**

C'est ici que des classes peuvent être ajoutées ou gérées, et que les enseignants lancent la classe avec laquelle ils souhaitent interagir depuis la console Enseignant AviTICE supervision.cloud. Vous pouvez ajouter ou importer\* manuellement des classes préexistantes et les associer au groupe d'appareils approprié.

\* AviTICE supervision.cloud peut être synchronisé avec les systèmes de gestion étudiants (SMS/ SIS) comme Microsoft Data Sync et Google Classroom, et donc si vos classes sont gérées de façon centralisée, le portail peut être renseigné avec les données existantes.

#### **Protection/Sécurité en ligne (Optionnel)**

La protection des étudiants pendant leur apprentissage en ligne peut être un véritable défi. Grâce à la boîte à outils de protection en ligne de AviTICE supervision.cloud, vous pouvez sécuriser votre environnement. Par la surveillance de mots et phrases clés saisis par les étudiants, votre établissement peut suivre les nouvelles tendances et identifier les étudiants qui sont engagés dans des activités préoccupantes.

L'outil de surveillance par mot clé fonctionne avec une base de données pré-renseignée qui contient des phrases et des mots clés, soit un total de plus de 14 000 termes (dans plusieurs langues). La base de données couvre un large éventail de thématiques comme l'auto-mutilation, les paris en ligne, le cyber-harcèlement, le racisme, mais aussi les risques de radicalisation, la drogue, l'exploitation sexuelle et bien plus.

#### **Préoccupations (optionnel)**

Le composant Protection offre également une option "Signaler une préoccupation". Celle-ci vous permet d'examiner et de traiter les problèmes que les élèves ont signalés à un membre du personnel désigné, par le biais de l'option "Signaler une préoccupation" installée sur chaque poste Etudiant.

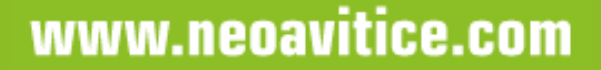

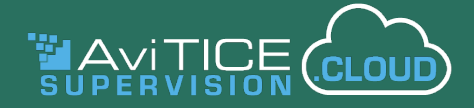

Les outils de Protection / Sécurité en ligne sont proposés gratuitement pendant votre période d'essai, et sont en option lors de l'achat de AviTICE supervision.cloud. Veuillez contacter votre responsable de compte AviTICE supervision.cloud pour obtenir plus d'informations.

#### **Inventaire**

L'outil d'inventaire du matériel et des logiciels est disponible pour les utilisateurs qui ont reçu le rôle de **technicien**. Les administrateurs d'organisation et de site y ont automatiquement accès.

#### **Activité**

Vous donne un aperçu des sessions de connexion des utilisateurs et de l'utilisation des applications et d'Internet dans l'ensemble de l'organisation. Vous pouvez choisir les informations à afficher et exclure les appareils que vous n'avez pas besoin de surveiller.

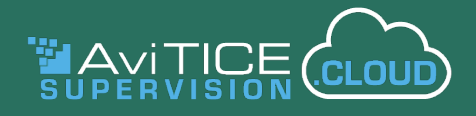

# **Portail de l'Administrateur – En détail**

Commençons donc par examiner en détail les différentes étapes des processus Administrateur.

Dans un premier temps, découvrez l'interface de AviTICE supervision.cloud : cliquez sur chaque option du menu qui se situe à gauche de l'écran. Cette opération déploie ou comprime l'arborescence. La barre de en haut de la fenêtre affiche aussi les options sélectionnées, ce qui vous permet de passer de l'un à l'autre en un seul clic.

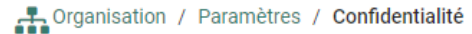

### **ORGANISATION**

Ces options sont proposées uniquement aux utilisateurs qui possèdent un rôle d'Administrateur de l'Organisation. Un complément d'informations sera fourni un peu plus loin concernant les rôles des utilisateurs.

#### **Organisation>>Paramètres**

Ceci vous permet de personnaliser les paramètres pour l'ensemble de l'organisation. Cependant, dans un environnement multisite, il est assez rare que les paramètres soient les mêmes pour chaque établissement. Par conséquent, pour plus de flexibilité, vous pouvez effectuer une configuration propre à chaque site avec AviTICE supervision.cloud (avec l'option Sites).

**Remarque :** Si des paramètres sont modifiés pour un site, il possible par la suite de restaurer les paramètres généraux de l'organisation.

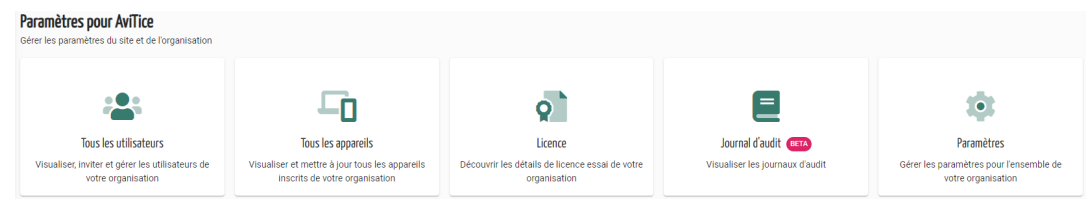

#### **Paramètres**

Remarque : les paramètres de sécurité en ligne n'apparaissent que si vous avez demandé l'ajout de cette fonctionnalité à votre compte : Paramètres de l'organisation

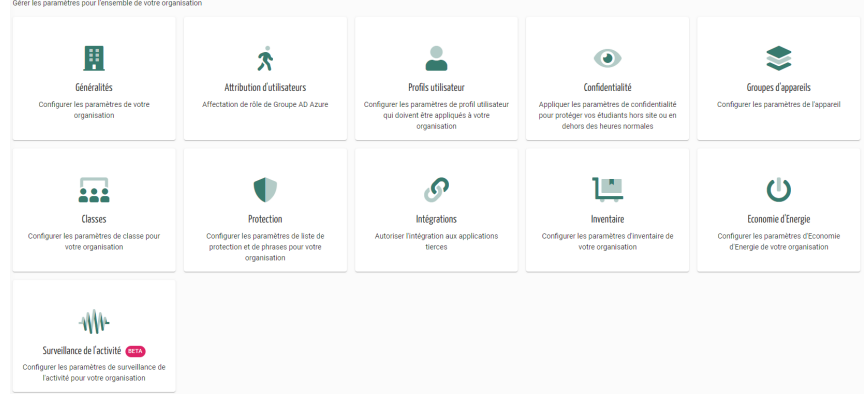

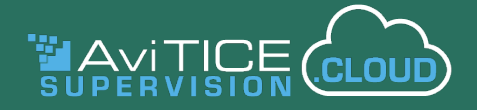

#### **Généraux**

(2) Personnaliser

**A**≡ Détails de contact

121 Détails d'adresse

හිදී Divers

#### *Personnaliser :*

- Permet de modifier le **thème/couleur** de l'interface utilisateur globale ;
- Définissez votre convention de **dénomination préférée** pour les enseignants (vue par les élèves). Par exemple, inclure ou non le prénom ;
- Sélectionnez la **langue** par défaut du portail dans la liste des options prises en charge (les utilisateurs peuvent également modifier la langue dans leurs propres paramètres de profil) ;
- Sélectionnez un autre **fuseau horaire** si nécessaire.

#### *Détails de contact :*

Vous permet de nous informer en cas de changement du **contact principal** de votre organisation. Si une autre personne est chargée de traiter les renouvellements d'abonnement, vous pouvez préciser un contact de **facturation**.

#### *Détails de l'adresse :*

Saisissez les coordonnées de **l'adresse principale** de votre organisation.

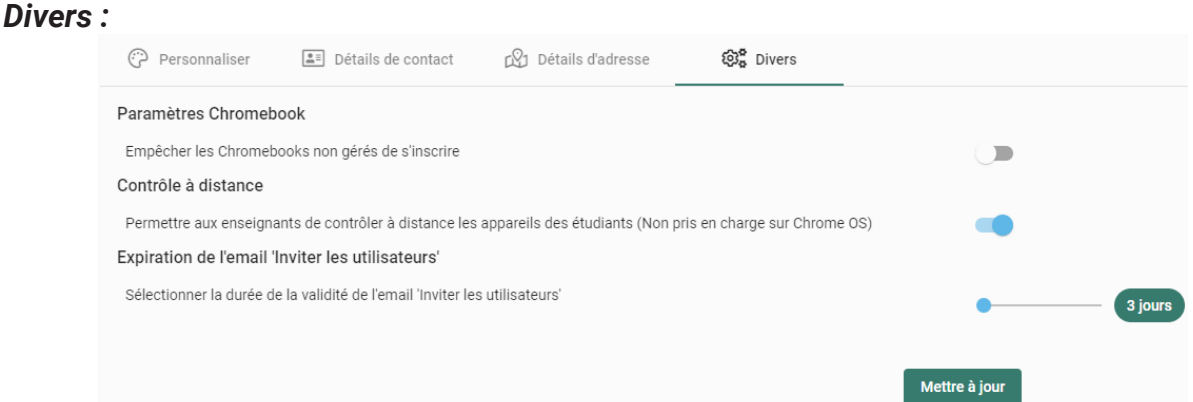

- Vous pouvez empêcher que des **Chromebooks non gérés** soient inscrits dans votre environnement AviTICE supervision.cloud (par exemple, pour empêcher l'inscription du Chromebook personnel d'un élève) ;
- Vous pouvez empêcher les enseignants de **contrôler à distance** les appareils des élèves pendant les cours ;
- Lorsqu'un administrateur envoie des **"e-mails d'invitation"** à de nouveaux utilisateurs de AviTICE supervision.cloud (voir la section Tous les utilisateurs), l'e-mail expire au bout de 3 jours en l'absence d'activation du compte par l'utilisateur. C'est alors que l'e-mail peut être à nouveau envoyé. Cependant, vous pouvez utiliser le curseur ici présenté pour augmenter ou diminuer le délai si nécessaire (1-60 jours).

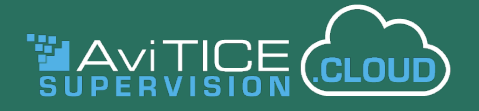

#### **Attribution des utilisateurs**

AviTICE supervision.cloud est compatible avec le service d'attribution des utilisateurs Azure Active Directory, supprimant ainsi la nécessité de créer et de gérer manuellement les comptes utilisateurs dans le portail AviTICE supervision.cloud. Cela signifie que AviTICE supervision. cloud reflète toujours votre environnement utilisateur Azure AD courant.

Une fois que vous avez établi le lien entre AviTICE supervision.cloud et votre environnement Azure AD, en fournissant les informations d'identification du service (comme décrit dans la section Paramètres d'intégration Microsoft - onglet Attribution des utilisateurs de ce guide), vous pouvez créer des règles qui déterminent quels sites AviTICE supervision.cloud et quels rôles d'utilisateur sont affectés à chaque utilisateur attribué. Plusieurs règles peuvent être créées, et le système les contrôlera successivement jusqu'à ce qu'une concordance soit trouvée avec le compte utilisateur attribué entrant.

Si AviTICE supervision.cloud découvre une erreur dans l'une des règles configurées et ne peut pas terminer le provisionnement d'un compte, un email sera envoyé à l'administrateur.

Cette option n'est disponible qu'au niveau de l'Organisation.

Notre [équipe d'assistance](mailto:support%40neoavitice.com?subject=) est à votre disposition si vous avez besoin d'aide pour l'utilisation de cette fonctionnalité.

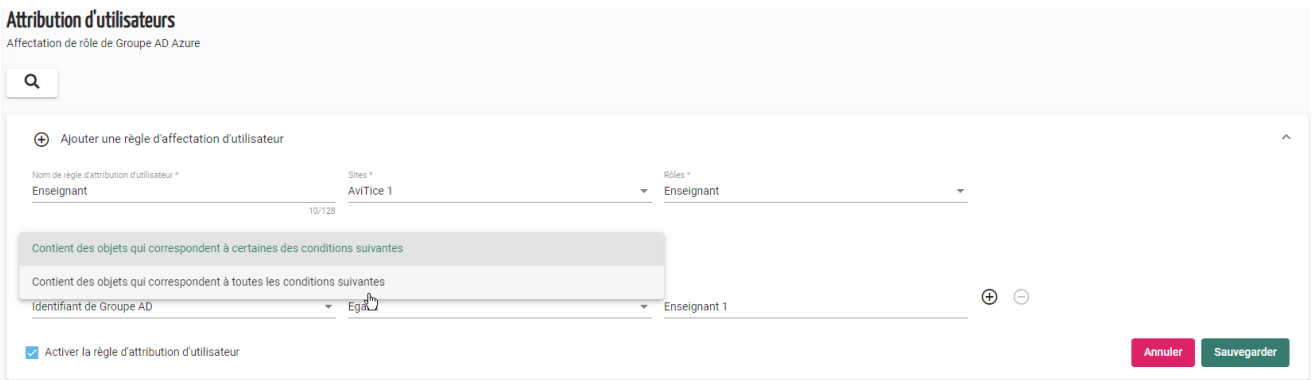

#### **Profils utilisateur**

Ceci vous permet de configurer la quantité d'informations du profil que les utilisateurs du portail peuvent modifier en cliquant sur  $\theta$ . Vous pouvez désactiver toutes les options ou les personnaliser en fonction des besoins de votre organisation. Pour des raisons de confidentialité, vous pouvez également empêcher que les photos de profil soient extraites des systèmes SIS tiers pris en charge (actuellement, cela ne concerne que Google et Microsoft). En plus du portail Internet lui-même, les photos de profil apparaîtront également à côté des membres du personnel désignés comme Contacts de préoccupation dans le formulaire Signaler une préoccupation de l'élève.

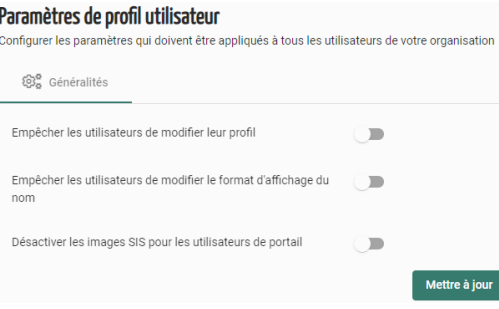

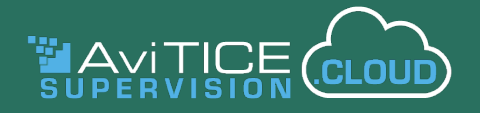

#### **Confidentialité**

(4) Heures de cours

曲 Dates trimestrielles  $\widehat{\mathbb{R}}$  Réseaux

Les paramètres de confidentialité vous permettent de vous assurer que les appareils de l'établissement ne peuvent être connectés et surveillés par les enseignants que pendant les heures de cours, à des dates précises et sur des réseaux scolaires approuvés.

Les paramètres peuvent s'appliquer à l'ensemble de votre organisation ou être définis site par site.

Les options **Protection**, si elle est activée, et **Activité** ont leurs propres paramètres de confidentialité, ce qui vous permet de surveiller les mots clés et l'utilisation d'Internet ou d'une application en dehors des heures de cours.

#### *Onglet Heures de cours*

Vous pouvez synchroniser les mêmes heures pour toute la semaine scolaire ou appliquer des paramètres différents au jour le jour.

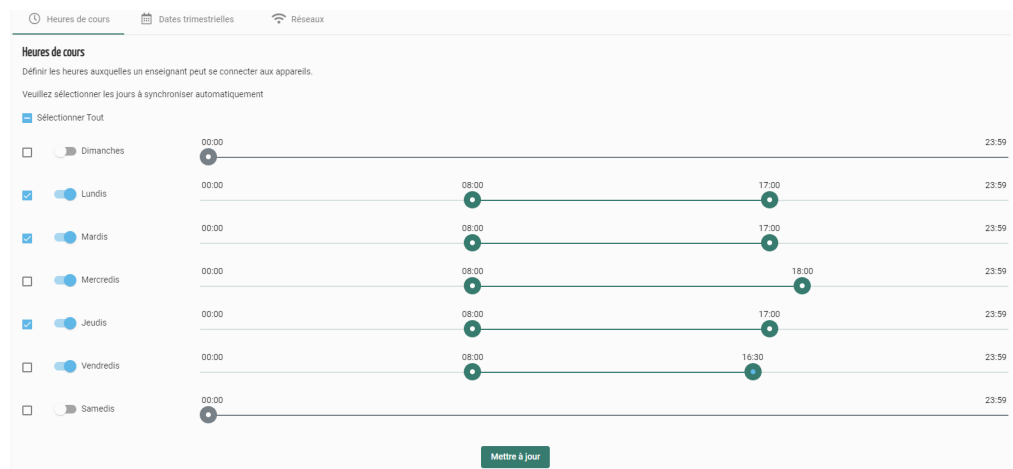

- 1. Cliquez sur les curseurs pour activer les jours où les paramètres de confidentialité doivent être actifs.
- 2. Pour définir les mêmes heures pour tous les jours activés, cliquez sur la case pour chaque jour.
- 3. Pour l'un des jours sélectionnés, faites glisser les curseurs de temps jusqu'aux heures de début et de fin souhaitées. Vous pouvez également utiliser les touches fléchées du clavier pour ajuster les heures.
- 4. Lorsque vous relâchez la souris, les autres jours sélectionnés bénéficient des mêmes heures.
- 5. Pour appliquer des heures différentes à des jours individuels, comme ci-dessus, assurezvous simplement que le(s) jour(s) souhaité(s) est/sont coché(s) et faites glisser les curseurs de temps.
- 6. Lorsque vous avez terminé, cliquez sur **Mettre à jour** pour enregistrer les paramètres.

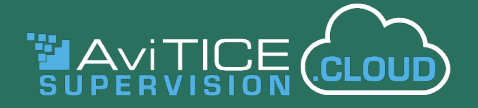

#### *Onglet Dates du trimestre*

Définissez les trimestres afin de configurer les périodes de connexion pour les enseignants. Pour configurer la première fourchette, cliquez sur l'icône du calendrier et sélectionnez les dates de début et de fin requises. Cliquez sur **Ajouter une date**. Recommencez le processus pour le nombre de trimestres requis. Une fois que vous avez terminé, cliquez sur **Mettre à jour**.

#### *Onglet Réseaux*

Entrez les détails des réseaux pris en charge de l'établissement scolaire par adresse et/ou nom de Wifi. Entrez les adresses IP et cliquez sur **Ajouter une adresse IP** après chaque entrée. Aussi, entrez le nom du réseau sans fil et cliquez sur **Ajouter un nom de réseau**. Une fois que vous avez terminé, cliquez sur **Mettre à jour**.

#### **Groupes d'appareils**

Dans le cadre de l'utilisation de la licence, lorsque chacun des dispositifs de votre établissement est inscrit dans AviTICE supervision.cloud (voir la section **Installateurs**), il doit être affecté à un **Groupe d'appareils** (Cette opération peut être effectuée manuellement ou automatiquement. Voir la section Appareils non affectés de ce guide pour plus d'informations).

Les **Groupes d'appareils** jouent un rôle essentiel, car ils garantissent que lorsqu'un enseignant choisit la classe qu'il souhaite lancer à partir de la console Enseignant AviTICE supervision. cloud, les dispositifs requis sont disponibles pour assurer la connexion. En termes simples, un **Groupe d'appareils** est donc un ensemble de dispositifs souvent situés dans la même pièce physique. Cependant, la réalité est parfois différente, et AviTICE supervision.cloud reconnaît que les enseignants ont parfois besoin d'une certaine flexibilité concernant la connexion aux appareils pendant leur cours.

Les sections **Paramètres des classes** et **Mes classes** de ce document fournissent de plus amples informations sur les différentes méthodes de création de classes et de connexion aux appareils étudiants requis.

Les **paramètres du groupe d'appareils** peuvent ensuite être appliqués ici, au niveau de l'organisation ou au niveau du **site** individuel. (Les **Groupes d'appareils** sont également créés au niveau du **site**, comme expliqué plus loin).

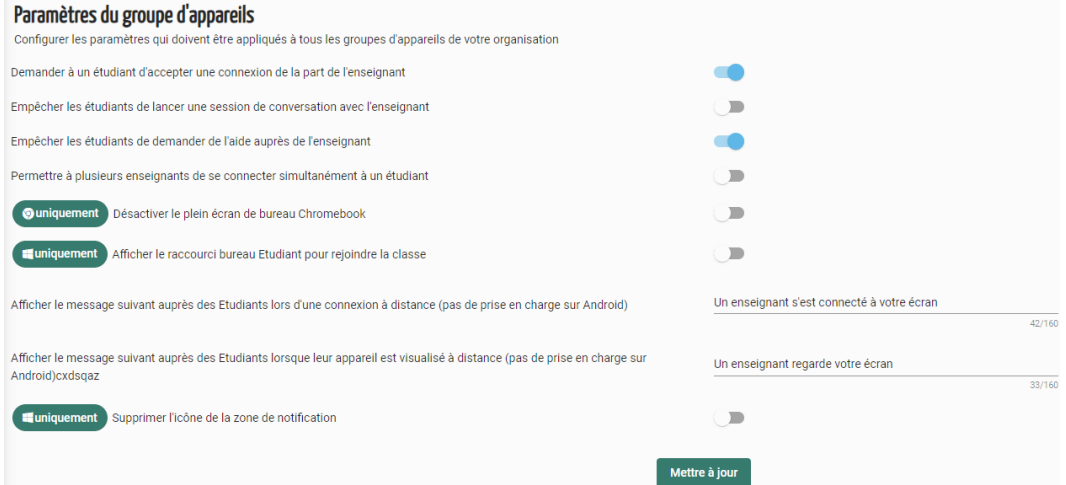

1. Vous pouvez créer une configuration personnalisée qui est automatiquement appliquée aux postes du groupe quand ils sont connectés pour :

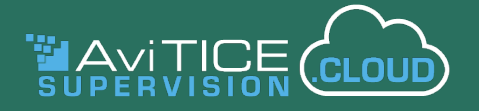

- Demander une confirmation de l'étudiant au moment de la connexion à un appareil ;
- Empêcher les étudiants de lancer une session de conversation ou de demander l'aide de l'enseignant ;
- Permettre à plusieurs enseignants de se connecter simultanément à un étudiant ;
- Désactiver le plein écran de bureau Chromebook (Chrome uniquement) ;
- Si l'option '**Permettre la création de classe avec les codes de classe**' est activée dans les paramètres **Classes**, déterminez si vous souhaitez donner aux élèves la possibilité de saisir le code de classe fourni par un raccourci de bureau. Ils peuvent aussi effectuer la saisie par l'icône Etudiant AviTICE supervision.cloud de la barre d'état. (Windows uniquement)
- afficher un message sur l'écran d'un élève confirmant qu'un membre du personnel (administrateur, technicien ou enseignant) s'est connecté ou le consulte. (Non pris en charge actuellement sur Android) ;
- Supprimer l'icône Etudiant AviTICE supervision.cloud de la barre d'état des appareils (Windows uniquement).
- 2. Cliquer sur **Mettre à jour** une fois terminé.

#### **Classes**

Un large éventail de paramètres relatifs aux classes peut être personnalisé pour répondre à vos besoins. Vous pouvez décider du nombre de modes de "connexion de classe" disponibles pour les utilisateurs lors de la création de nouvelles classes, ajouter vos propres matières à la liste par défaut, activer/désactiver certains outils pour les enseignants et créer des classes pour le compte d'enseignants.

**Remarque :** L'onglet **Gestion des classes** n'est disponible qu'au niveau Site.

#### **Onglet Général**

AviTICE supervision.cloud offre un éventail de méthodes pour créer "manuellement" des classes. Vous pouvez également "extraire", à partir des identifiant de connexion utilisateur (enseignant), des classes qui ont déjà été créées dans des systèmes tiers tels que Microsoft School Data Sync ou Google Classroom.

L'onglet **Général** vous permet de configurer les méthodes de connexion proposées à vos utilisateurs.

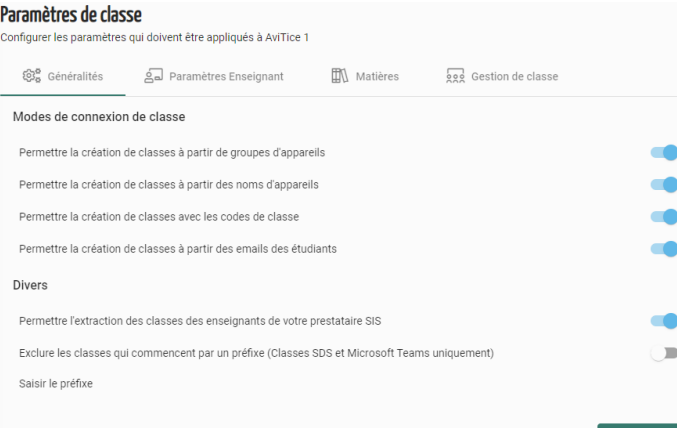

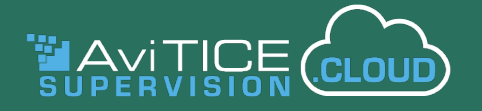

#### **Modes de connexion des classes**

Quatre méthodes sont proposées :

- *Groupes d'appareils*. Idéal dans le cadre traditionnel de la classe équipée d'appareils sont statiques, mais ne permet aucune flexibilité quant aux appareils connectés dans une classe. Lorsque les appareils de l'établissement sont inscrits dans AviTICE supervision. cloud, comme décrit dans les paramètres de Groupe d'appareils, ils ne sont pas sous licence tant qu'ils ne sont pas ajoutés à un groupe d'appareils. De même, il est courant de créer les groupes d'appareils (voir la section Sites de ce guide pour savoir comment créer les groupes) en fonction des salles de classe dans lesquelles les appareils sont physiquement situés.
- *• Noms des appareils*. C'est la solution idéale lorsque vous avez besoin de flexibilité et ainsi pouvoir choisir les appareils auxquels vous souhaitez vous connecter dans une classe donnée. Vous pouvez créer une classe basée sur les noms des appareils individuels.
- *• Codes de classe*. Cette méthode est idéale pour les scénarios ad hoc, quand vous souhaitez inviter certains élèves à rejoindre une classe. Vous avez en votre possession un code à 6 chiffres qui peut être partagé avec les étudiants qui, à leur tour, le saisissent dans une invite sur leur appareil.
- *• E-mails des élèves*. Une alternative à la méthode du Nom de l'appareil, qui vous permet de créer la classe à partir des emails des étudiants.

#### **Divers**

- **• Créer un exemple de classe à partir du premier groupe d'appareil sur le site.** Lorsque le premier groupe de périphériques est créé sur un site, vous pouvez également choisir de créer simultanément un exemple de classe par défaut qui se connectera aux périphériques affectés à ce groupe. Le nom de la classe par défaut peut être modifié dans Mes classes.
- *• Permettre l'extraction des classes des enseignants de votre prestataire SIS*. Bien que AviTICE supervision.cloud prenne en charge l'authentification unique pour les solutions tierces mentionnées ci-dessus, vous pouvez choisir de ne pas extraire automatiquement les listes de cours des enseignants associés.
- **• Exclure les classes commençant par un préfixe (classes Microsoft Teams et SDS uniquement).** Pour éviter de récupérer des classes Teams et School Data Sync archivées/ expirées, vous pouvez préciser un préfixe de classe pour vous assurer que les noms de classe correspondants sont ignorés. Cependant, cela exclura également les classes qui ne sont pas archivées/expirées si elles correspondent au préfixe que vous avez fourni.

#### **Onglet Paramètres de l'enseignant**

Vous permet de personnaliser le comportement par défaut de la barre d'outils de l'étudiant (élèves Windows uniquement) lorsqu'un enseignant démarre un cours. Si vous désactivez la barre d'outils ici, l'icône de la barre d'outils de l'étudiant dans la console de l'enseignant sera également désactivée, mais l'enseignant pourra la réactiver si elle est nécessaire pendant un cours.

Lorsque la barre d'outils est active, vous pouvez décider si elle doit être visible en pleine taille en haut de l'écran des étudiants ou si elle est masquée automatiquement afin de ne pas utiliser l'espace de l'écran. Les étudiants peuvent alors développer la barre d'outils en fonction de leurs besoins en passant la souris sur le haut de l'écran.

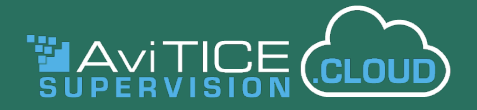

#### **Onglet Matières**

Permet de personnaliser la liste des matières disponibles lors de la création d'une classe. Les noms de **matières prédéfinies** peuvent être modifiés ou masqués. Vous pouvez également ajouter vos matières **définies par l'utilisateur**.

#### **Ajout d'une nouvelle matière**

- 1. Cliquez sur le bouton **Défini par l'utilisateur**.
- 2. Sélectionnez **Ajouter une matière**.
- 3. Saisissez le nom de la matière et choisissez une icône appropriée (l'image qui apparaît sur la miniature de la classe dans la liste **Mes classes**).
- 4. Cliquez sur **Ajouter**.

#### **Onglet Gestion des classes** (tâche au niveau Site uniquement)

L'option **Ajouter une classe** disponible dans le composant **Mes classes**, comme expliqué plus loin dans le guide, permet aux administrateurs et aux enseignants de créer de nouvelles classes à la volée pour les étudiants (sur la base des modes de connexion disponibles configurés cidessus). Pour plus de flexibilité, en tant qu'administrateur, vous pouvez également ajouter des classes au nom des enseignants. Lorsque l'enseignant se connecte à AviTICE supervision. cloud, toutes les classes " créées par l'administrateur " qui lui ont été attribuées apparaîtront automatiquement dans sa liste de classes.

- 1. Cliquez sur **Ajouter une classe**.
- 2. Sélectionnez le **type de connexion** requis Groupe d'appareils, liste de noms d'élèves, liste de noms d'appareils. L'option Code de classe n'est pas disponible ici, elle est principalement réservée aux enseignants qui doivent créer des classes ad-hoc (voir la rubrique Mes classes pour plus d'informations sur chaque type de connexion).
- 3. Saisissez un **nom** et une **description** appropriés pour la classe.
- 4. En fonction du type de connexion sélectionné, choisissez le groupe d'appareils, les noms des élèves ou les noms des appareils auxquels cette classe doit se connecter lorsque le professeur est prêt à démarrer la classe.
- 5. Choisissez la **matière**.
- 6. Cliquez sur **Ajouter** pour enregistrer les détails. La nouvelle classe sera ajoutée à la liste.
- 7. Pour attribuer la classe aux enseignants requis, cliquez sur l'icône **Actions**: et sélectionnez **Attribuer**.
- 8. Une liste d'enseignants (utilisateurs ayant le rôle d'enseignant) pour le site s'affiche.
- 9. Sélectionnez les enseignants souhaités dans la liste disponible et cliquez sur la flèche droite pour passer à la liste sélectionnée.
- 10.Cliquez sur **Mettre à jour**.

Lorsque l'enseignant consulte sa liste de classes, toutes les classes créées par l'administrateur sont mises en évidence par l'icône de l'administrateur du site  $\blacksquare$ .

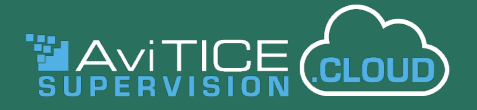

#### **Protection (Optionnel)**

Comme mentionné précédemment, cette option n'apparaît que si le composant Protection est activé. Vous pouvez gérer les bibliothèques de mots-clés, les ressources en ligne et les paramètres de "signalement d'une préoccupation" de votre organisation.

**Remarque :** Les paramètres de la fonction Signaler une préoccupation permettent de désigner des collègues comme contacts pour les préoccupations soumises par les élèves. Cela se fait au niveau du site, site par site. Cela signifie que l'option de nomination de contacts de préoccupation au niveau de l'organisation ne sera pas disponible pour un administrateur de l'organisation. L'administrateur peut toutefois désigner des utilisateurs supplémentaires de AviTICE supervision.cloud sur l'ensemble de l'organisation qui peuvent avoir besoin d'être informés (par e-mail) chaque fois qu'une préoccupation est soumise.

#### **Intégrations**

AviTICE supervision.cloud vous permet d'autoriser l'accès à des applications tierces sélectionnées. (Certaines des options ne sont proposées que si vous avez activé le composant de Protection dans votre compte).

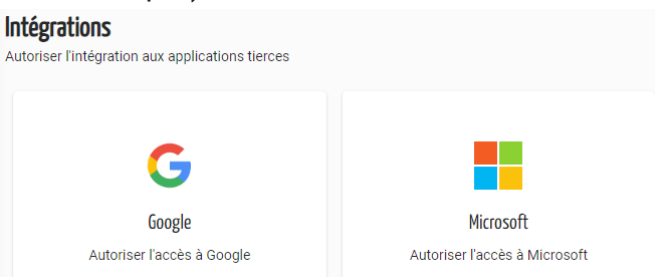

*Google* - Deux options sont disponibles. Vous pouvez lier le compte Google de votre établissement à AviTICE supervision.cloud. Cela permet à AviTICE supervision.cloud d'extraire des informations supplémentaires sur les élèves et les appareils Chromebook qui ne figureraient sinon pas dans certaines sections du portail Internet telles que l'inventaire du matériel, la liste des appareils et les noms des élèves affichés dans la Console Enseignant. Vous pouvez aussi choisir d'afficher les photos de profil Google des élèves sur les icônes de la Console Enseignant pendant un cours. Pour plus de détails sur la façon d'activer l'intégration de Google, veuillez consulter notre guide d'assistance (en anglais) : [Intégration avec les](https://classroom.cloud/OEMS/avi_integrating_with_google_en-gb.pdf) [comptes Google](https://classroom.cloud/OEMS/avi_integrating_with_google_en-gb.pdf)

*Microsoft* - Si vous êtes un site Microsoft Education, vous pouvez facilement intégrer AviTICE supervision.cloud à votre location 365. Ceci offre l'avantage de pouvoir extraire vos **classes Teams** préparées à l'avance et, si nécessaire, les **photos des élèves** peuvent être affichées sur la console de l'enseignant. À des fins de **protection**, l'association à votre location Microsoft permet la surveillance des phrases et des mots clés sur les canaux et les chats Teams. Et, pour les utilisateurs d'Azure AD, AviTICE supervision.cloud prend en charge le service d'attribution des utilisateurs, ce qui vous permet de créer et de gérer automatiquement les comptes d'utilisateurs en fonction de votre environnement Azure AD.

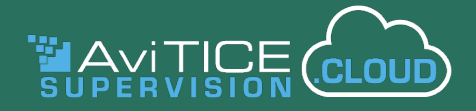

#### **Onglet Général**

Tout d'abord, cliquez sur "**Activer des autorisations Microsoft supplémentaires**". Vous pouvez ainsi choisir les autorisations Microsoft requises que vous souhaitez activer afin d'intégrer vos classes Teams préexistantes et/ou les photos d'élèves associées. Pour terminer la synchronisation avec votre compte Microsoft, saisissez l'ID locataire de votre organisation. Vous serez invité à saisir vos authentifiants d'administrateur Microsoft pour établir le lien.

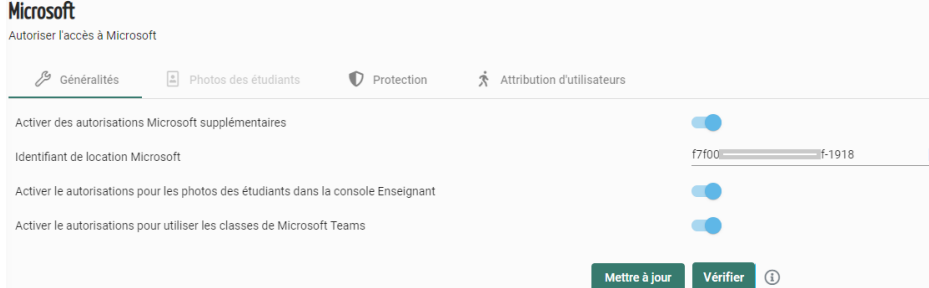

**Remarque :** si vous êtes connecté à AviTICE supervision.cloud à l'aide des informations d'identification de votre compte Microsoft Single Sign-On (SSO), un bouton **Vérifier** vous permettra de vous assurer que les permissions Microsoft que vous avez accordées à AviTICE supervision.cloud sont synchronisées avec Azure AD. Il est recommandé de n'utiliser ce bouton que si vous rencontrez des problèmes avec les autorisations que vous avez accordées.

#### **Onglet Photos des étudiants**

Une fois que l'autorisation requise a été activée dans l'onglet Général, vous pouvez confirmer que vous souhaitez afficher les photos de profil des élèves dans toutes les classes qui sont extraites.

#### **Onglet Protection** (sécurité en ligne)

Active la surveillance des phrases et des mots-clés des canaux et des chats Teams. Comme mentionné précédemment, les fonctionnalités liées à la **protection** ne sont disponibles que si le composant a été activé dans votre compte AviTICE supervision.cloud. Ainsi, lorsqu'il est affiché, ce paramètre fonctionne indépendamment des informations que vous avez pu saisir dans l'onglet Général. Par conséquent, vous devrez également ajouter votre ID de location ici.

#### **Onglet Attribution des utilisateurs** (disponible uniquement au niveau de l'organisation)

Cette option vous permet d'intégrer AviTICE supervision.cloud avec Azure AD pour faciliter l'auto-création et la gestion des comptes utilisateurs, en garantissant que AviTICE supervision. cloud est toujours en phase avec l'environnement Azure de votre organisation. La page vous permet de générer les informations d'identification nécessaires pour associer AviTICE supervision.cloud à votre environnement Azure AD.

Une fois que le lien est prêt, vous pouvez créer des règles d'affectation dans **Organisation >> Paramètres >> Provisionnement des utilisateurs** qui garantissent que AviTICE supervision. cloud affecte les utilisateurs provisionnés aux rôles et sites corrects (encore une fois, une tâche au niveau de l'organisation uniquement).

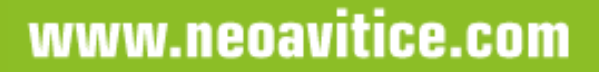

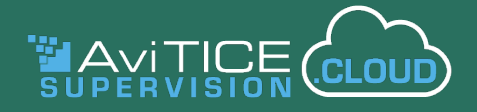

#### **Inventaire**

Cette option vous permet de personnaliser la manière dont les données d'inventaire sont collectées. La section Inventaire à la fin de ce guide fournit de plus amples informations.

#### **Economie d'énergie**

Lorsqu'ils interagissent avec les appareils de l'établissement, les utilisateurs de AviTICE supervision.cloud ont la possibilité d'éteindre, de redémarrer ou de déconnecter les appareils disponibles (Windows et macOS uniquement). La rubrique Economie d'énergie à la fin du guide fournit plus d'informations.

Comme les établissements doivent s'efforcer de réduire leurs dépenses énergétiques, les paramètres d'économie d'énergie fournissent un niveau supplémentaire de prise en charge dans ce domaine grâce à la possibilité de créer des programmes d'arrêt automatique qui peuvent être activés à des moments précis de la journée (uniquement pour les appareils Etudiants Windows). Vous pouvez définir l'action à entreprendre si un utilisateur est toujours connecté sur un poste au moment de l'arrêt - ou créer des politiques d'inactivité, ce qui vous laisse le choix de l'action lorsqu'un poste est resté inactive pendant une période donnée.

Si vous souhaitez exclure certains appareils de votre programme de mise hors tension ou d'inactivité, vous pouvez créer une liste d'exclusions (tâche au niveau site uniquement).

#### **Onglet Généralités**

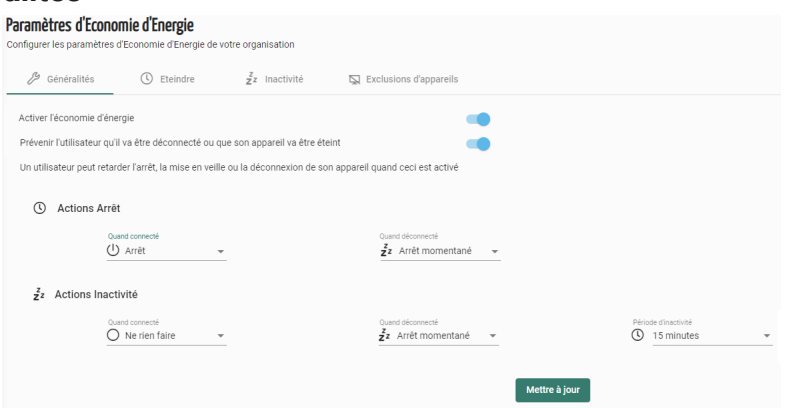

Tout d'abord, assurez-vous que le paramètre **Activer l'Economie d'énergie** a été sélectionné, sinon les programmes automatisés que vous créez ne fonctionneront pas. Vous pouvez également choisir d'envoyer une invite aux appareils lorsqu'ils sont sur le point de s'éteindre ou de redémarrer. Définissez les actions **d'Arrêt/Inactivité** à effectuer et la période d'inactivité qui s'applique. Cliquez sur **Mettre à jour** pour confirmer les actions définies sur cette page.

#### **Onglet Eteindre**

 Définissez l'heure à laquelle les machines de l'établissement s'éteindront automatiquement en faisant glisser le curseur de droite jusqu'à l'heure requise pour chaque jour. Vous pouvez synchroniser la même heure pour toute la semaine ou appliquer des paramètres différents au jour le jour.

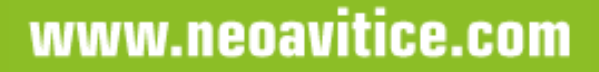

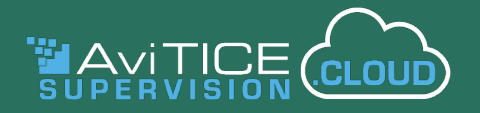

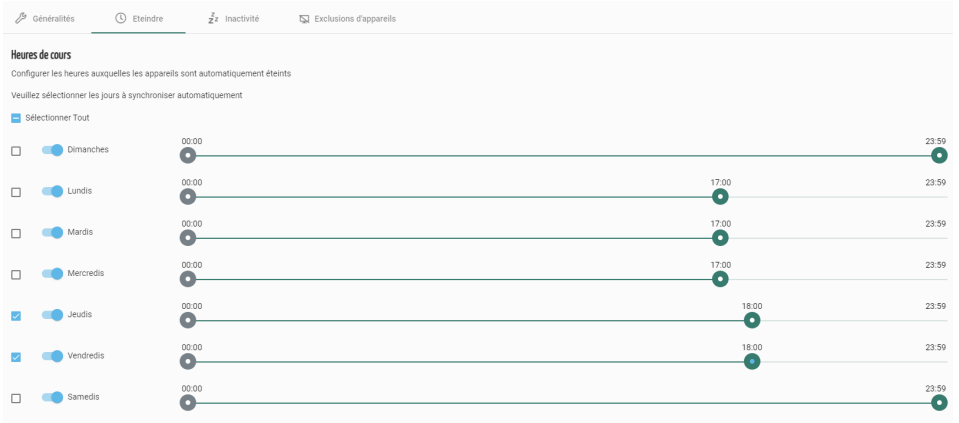

- 1. Cliquez sur les curseurs pour activer les jours où la politique de mise hors tension doit être active.
- 2. Pour définir les mêmes heures pour tous les jours activés, cliquez sur la case pour chaque jour.
- 3. Pour l'un des jours sélectionnés, faites glisser le curseur de temps jusqu'à l'heure de mise hors tension requise. Vous pouvez également utiliser les touches fléchées du clavier pour ajuster les heures si nécessaire.
- 4. Lorsque vous relâchez la souris, les autres jours sélectionnés bénéficient de la même heure.
- 5. Pour appliquer des horaires différents à des jours individuels, comme ci-dessus, assurezvous simplement que le(s) jour(s) souhaité(s) est/sont coché(s) et faites glisser le curseur de temps.
- 6. Lorsque vous avez terminé, cliquez sur **Mettre à jour** pour enregistrer les paramètres.

#### **Onglet Inactivité**

Définissez les périodes pendant lesquelles les postes seront soumis à des contrôles d'inactivité en faisant glisser les curseurs de droite et de gauche jusqu'aux heures requises. Cliquez sur **Mettre à jour** lorsque vous avez terminé.

**Onglet Exclusions d'appareils** (disponible uniquement en tant que tâche au niveau site)

Vous pouvez créer une liste d'exclusions pour vous assurer que les périphériques clés de votre établissement qui doivent rester allumés ne sont pas affectés par les programmes d'économie d'énergie. Dans la colonne Appareils disponibles, sélectionnez les postes requis et cliquez sur l'icône de la flèche droite. Les appareils sélectionnés seront ajoutés à la liste des exclusions. Pour supprimer des périphériques de la liste, cliquez sur la flèche gauche.

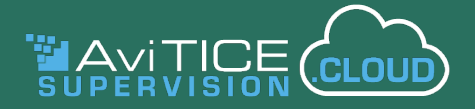

#### **Moniteur d'activité** (BETA)

En utilisant le composant Activité, les administrateurs et les techniciens peuvent surveiller l'utilisation d'Internet et des applications, ainsi que consulter l'historique des connexions des utilisateurs de AviTICE supervision.cloud. Comme pour tous les composants, le rôle de l'utilisateur déterminera s'il s'agit de l'ensemble de l'organisation ou de sites désignés.

Les paramètres du moniteur d'activité vous permettent de personnaliser laquelle des trois options est activée et d'appliquer des paramètres de confidentialité pour s'assurer que la surveillance n'est active que pendant les périodes approuvées. Vous pouvez également créer une liste d'exclusions pour les appareils de l'établissement que vous ne souhaitez pas surveiller (option au niveau du site uniquement).

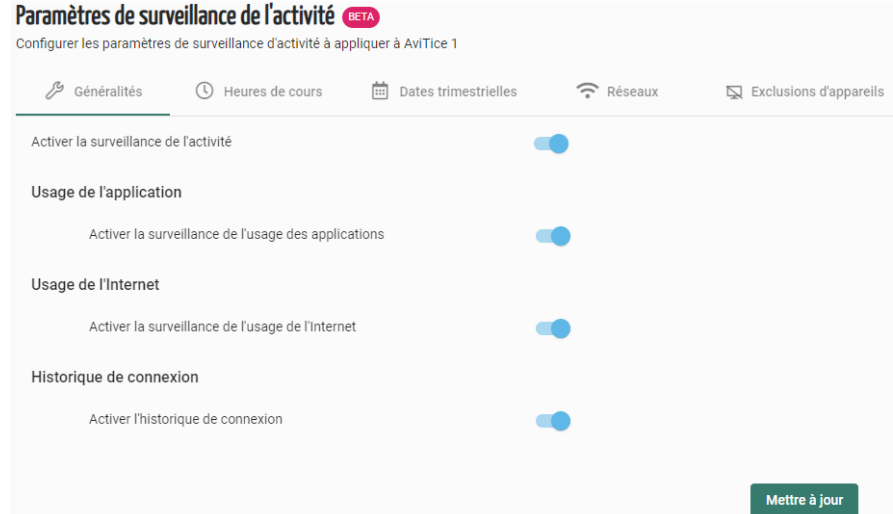

#### **Onglet Général**

Vérifiez que le composant Activité est activé et choisissez, parmi les trois options, celle que vous souhaitez surveiller.

#### **Onglet Heures de cours**

Vous permet d'appliquer des paramètres de confidentialité spécifiques à la surveillance des activités (par opposition à ceux définis à des fins de gestion de la classe dans les paramètres de confidentialité principaux), afin de garantir que les appareils de l'établissement ne sont surveillés qu'aux heures approuvées. Faites glisser les curseurs de temps jusqu'aux heures de début et de fin approuvées et cliquez sur **Mettre à jour** pour enregistrer. Comme expliqué dans la rubrique précédente sur les Paramètres de confidentialité, pour synchroniser les mêmes heures pour plusieurs jours, cliquez sur les jours requis et déplacez simplement les curseurs pour l'un des jours sélectionnés.

#### **Onglet Dates du trimestre**

Pour renforcer la sécurité, vous pouvez également ajouter les dates des trimestres pour lesquels la surveillance est autorisée. Cliquez sur **Ajouter une date** et choisissez les dates de début et de fin de chaque trimestre. Cliquez sur **Mettre à jour** lorsque vous avez terminé.

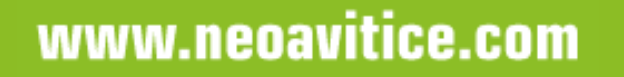

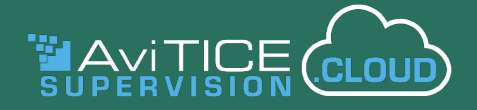

#### **Onglet Réseaux**

Vous pouvez également saisir les adresses IP et réseau sans fil des réseaux scolaires à surveiller. Cliquez sur **Mettre à jour** pour enregistrer.

#### **Onglet Exclusions d'appareils** (au niveau du site uniquement)

Vous pouvez ici dresser une liste des appareils de l'établissement que vous souhaitez exclure de la surveillance. Sélectionnez les appareils requis dans la liste des **Appareils disponibles**  (vous pouvez utiliser la barre de recherche pour filtrer la liste si nécessaire) et cliquez sur l'icône de la **flèche droite** pour déplacer les sélections vers la liste des appareils exclus. Cliquez sur **Mettre à jour** lorsque vous avez terminé. Cliquez sur l'icône de la **flèche gauche**  pour supprimer les éléments sélectionnés de la liste d'exclusion.

La rubrique **Surveillance de l'activité** de la section Outils techniques du guide explique comment visualiser et filtrer les données d'activité enregistrées.

#### **Organisation>>Licence**

Lorsque vous créez votre compte AviTICE supervision.cloud, il est enregistré avec une licence de compte 'd'essai' dans un premier temps.

Cette licence permet une utilisation par 50 utilisateurs de portail de façon simultanée au maximum (comptes Enseignants et Administrateurs) et accepte jusqu'à 30 appareils (avec l'application Etudiant AviTICE supervision.cloud installée). La période d'essai est de 30 jours.

Si vous souhaitez apporter des modifications aux détails de votre organisation ou au type de licence, veuillez contacter votre Responsable de compte AviTICE supervision.cloud. Dans toutes vos communications, on peut vous demander votre **Identifiant de compte** ou **numéro de série**.

Vous pouvez utiliser les boutons **Copier** pour nous les transmettre directement. Au fur et à mesure de l'inscription des appareils dans AviTICE supervision.cloud, vous pourrez voir le nombre de licences en cours d'utilisation.

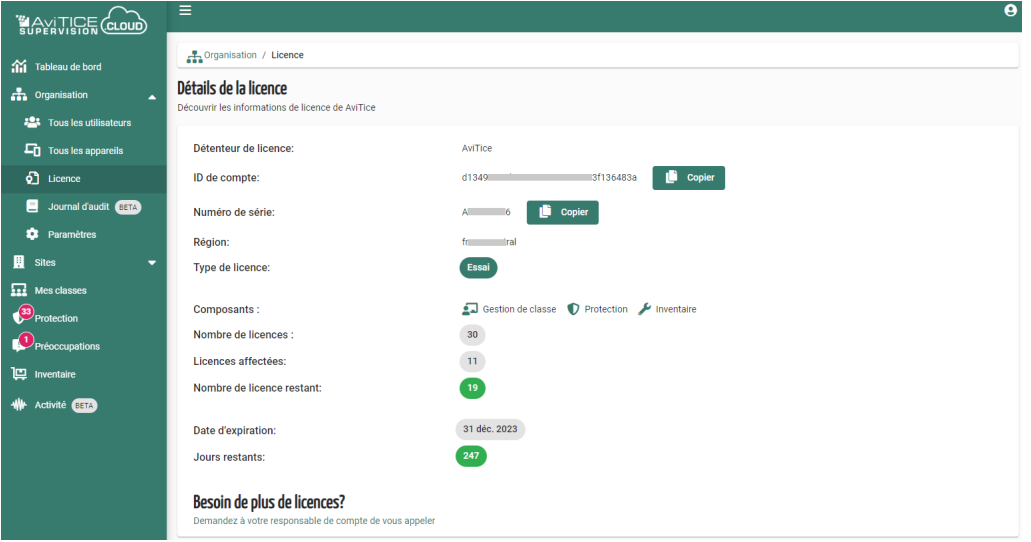

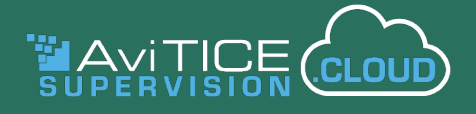

#### **Organisation>>Tous les utilisateurs**

Cette option permet à un **Admin de l'Organisation** de visualiser et de gérer des comptes utilisateurs de l'organisation, mais aussi de créer des comptes pour les nouveaux utilisateurs, quel que soit leur site de travail.

**Remarque :** Comme indiqué dans les sections Intégration Microsoft et Paramètres de provisionnement des utilisateurs de ce guide, AviTICE supervision.cloud peut également s'intégrer au service de provisionnement des utilisateurs Azure AD pour faciliter la création et la gestion automatiques des comptes d'utilisateurs. Si vous souhaitez utiliser le service de provisionnement et que vous avez besoin de conseils, veuillez contacter notre [équipe d'assistance](mailto:support%40neoavitice.com?subject=). Les paramètres ne sont disponibles qu'au niveau de l'administrateur de l'organisation. Les comptes provisionnés ne peuvent pas être supprimés dans le portail AviTICE supervision.cloud. L'option de suppression sera grisée (comme pour le compte principal de l'administrateur de l'organisation).

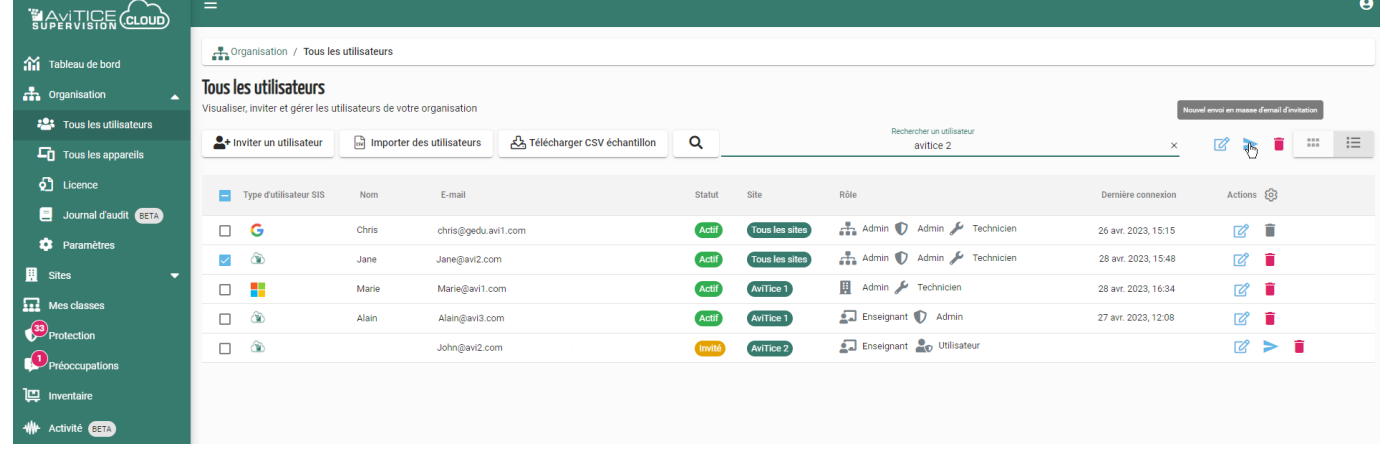

#### **Rôles**

Lors de la création de comptes, il faut affecter un rôle à chaque nouvel utilisateur. Ceci détermine l'accès qui sera accordé aux options et composants du portail AviTICE supervision.cloud.

Pour garantir qu'au moins un utilisateur ait le contrôle général de l'administration de votre environnement AviTICE supervision.cloud, la première personne qui s'inscrit pour votre compte reçoit automatiquement le statut d'**Admin d'Organisation**, et ce compte ne peut pas être supprimé. Vous pouvez ajouter des comptes utilisateurs pour vos collègues le cas échéant.

Le rôle d'**Admin de Site** est réservé au personnel qui a la responsabilité d'emplacements plus localisés au sein de l'organisation. Ce rôle permet d'avoir accès aux nombreuses activités de l'Admin de l'Organisation, mais elles sont limitées au site affecté.

Le rôle **Enseignant** exclut les tâches administratives, et les enseignants peuvent uniquement lancer leurs classes et connecter les appareils des étudiants avec la console Enseignant AviTICE supervision.cloud.

Si le composant **Protection** est activé sur votre compte, vous pouvez aussi affecter l'un des deux rôles aux utilisateurs qui ont besoin d'accéder à ces fonctionnalités – **Admin de Protection** ou **Utilisateur de Protection**. Ceci peut s'ajouter aux rôles d'Administrateur ou Enseignant. Veuillez consulter notre guide spécifique pour plus d'informations.

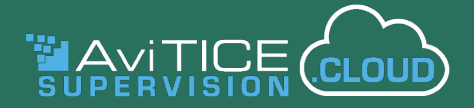

Les techniciens de l'établissement, s'ils n'ont pas besoin d'accéder à l'ensemble des tâches administratives, peuvent se voir attribuer le rôle de **Technicien**. Ce rôle leur donne accès au composants Inventaire et Activité, à la liste des Appareils (à partir de laquelle un appareil connecté peut être visualisé ou contrôlé à distance) et à une copie en lecture seule de la page Utilisateurs. Les administrateurs (organisation et site) se voient automatiquement attribuer le rôle de Technicien, ce qui leur permet également de visualiser l'Inventaire.

Vous pouvez utiliser la barre de recherche pour filtrer rapidement la liste des utilisateurs. Saisissez une information exacte ou partielle (nom, courriel, statut du compte, site, etc.) Vous pouvez également trier chaque colonne par ordre croissant ou décroissant en cliquant sur la flèche qui apparaît lorsque vous passez la souris à côté du nom de chaque colonne  $\frac{site}{ }$ . Utilisez  $\frac{1}{10}$   $\frac{1}{10}$ pour basculer entre la visualisation en liste et la visualisation en mosaïque.

Vous pouvez interagir avec un ou plusieurs comptes. Les icônes situées à droite de la barre de recherche vous permettent d'effectuer la même action en bloc sur plusieurs comptes sélectionnés. Voir ci-dessous pour plus d'informations.

#### **Créer des Comptes Utilisateurs**

Deux méthodes sont proposées (au niveau Administrateur de l'organisation et de site). Si vous possédez déjà une liste d'utilisateurs, exportée par exemple depuis un autre système, vous pouvez l'importer au format .CSV. (Vous pouvez aussi télécharger et compléter notre modèle .CSV le cas échéant). Sinon, vous pouvez créer des comptes individuellement selon les besoins.

> <sup>2</sup>+ Inviter un utilisateur Importer des utilisateurs 고소 Télécharger CSV échantillon

Une fois les comptes ajoutés, un email est envoyé à l'utilisateur pour l'inviter à compléter son profil. Si l'utilisateur n'a pas répondu en temps voulu, cliquez sur l'icône Envoyer de nouveau un email  $\blacktriangleright$ . Les emails peuvent aussi être de nouveau envoyés à plusieurs utilisateurs en cliquant sur l'icône **Nouvel envoi en masse d'email d'invitation**.

#### **Remarques :**

- Par défaut, l'e-mail d'invitation expire au bout de trois jours mais, comme nous l'avons expliqué précédemment, vous pouvez modifier ce délai en utilisant l'option **Expiration de l'e-mail 'Inviter les utilisateurs'** dans **Paramètres généraux** - **Divers**.
- Si les détails du profil de l'utilisateur proviennent d'un fournisseur SIS tiers (connexion), l'utilisateur ne doit pas remplir entièrement son profil à la réception de l'e-mail, il lui suffit de confirmer qu'il utilise ses informations d'identification SIS. La page des utilisateurs comprend également l'icône du fournisseur concerné (Google, Microsoft et, pour les utilisateurs non SIS, AviTICE supervision. cloud), confirmant les identifiants de connexion utilisés.

#### **Importer des utilisateurs**

Cette option est idéale pour créer des comptes en masse. Vous pouvez importer un fichier .CSV prérenseigné directement dans AviTICE supervision.cloud (un maximum de 400 comptes par fichier importé. Pour les versions d'évaluation, le maximum est de 50).

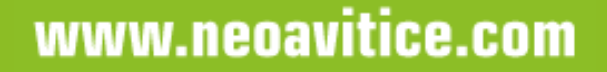

Si le fichier ne comprend pas toutes les informations requises par AviTICE supervision.cloud, vous pourrez ajouter des compléments d'information par la suite, mais il est recommandé d'inclure les champs suivants comme illustré un peu plus bas (les détails de l'Admin de l'Organisation sont inclus dans le fichier pour vous guider. Vous devez modifier ou supprimer ces détails).

Chacun des rôles d'utilisateur a un numéro correspondant qui lui est attribué, et c'est ce numéro qui doit être indiqué dans la colonne correspondante du fichier :

**Rôle** (L'un des trois rôles par défaut.)

- 1 = Admin de l'Organisation
- 2 = Enseignant
- 3 = Admin de Site

**Rôle de protection** (c'est-à-dire sécurité en ligne)

- $4$  = Administrateur responsable de la protection\*
- 5 = Utilisateur responsable de la protection\*

#### **Rôle technique**

6 = Technicien

\* L'exemple de fichier .CSV ne comprendra la colonne des rôles de Protection que si le composant a été ajouté à votre licence AviTICE supervision.cloud.

De même, l'Identifiant de Site(s) correspondant au(x) lieu(x) de travail de l'utilisateur, doit être indiqué pour garantir qu'il sera affecté dans la bonne partie de votre structure organisationnelle.

Chaque site que vous créez dans AviTICE supervision.cloud (repris un peu plus loin dans ce document) reçoit un numéro séquentiel. Quand vous sélectionnez un site dans le menu AviTICE supervision.cloud, l'Identifiant est ajouté à l'URL affichée ou alors il est possible de le retrouver sur la page Installateurs de chaque site.

Si l'utilisateur travaille sur plusieurs sites, séparez chaque identifiant par une virgule.

Le cas échéant, vous pouvez également fournir l'identifiant pour le **Type d'utilisateur SIS** si un utilisateur se connecte à AviTICE supervision.cloud avec des informations d'identification tierces (ne pas compléter si vous utilisez des identifiants créés par AviTICE supervision.cloud) :

1 = Microsoft

2 = Google

Comment importer une liste d'utilisateurs :

- 1. Cliquez sur **Importer Utilisateur**, recherchez et ouvrez le fichier .CSV.
- 2. Le fichier est validé et une liste d'utilisateurs s'affiche. Un rapport d'erreurs est produit en cas d'échec de validation pour que vous puissiez apporter une rectification, comme par exemple, si une adresse email est dupliquée dans votre organisation.

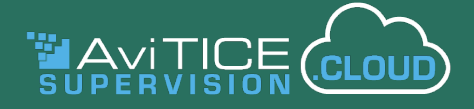

- 3. Confirmez les comptes utilisateurs que vous souhaitez créer et cliquez sur **Importer**.
- 4. Les détails sont ajoutés à la liste **Tous les utilisateurs**, en indiquant le statut Invité et en ajoutant les icônes du **fournisseur SIS**, le cas échéant. Les e-mails d'invitation sont envoyés aux adresses indiquées dans le fichier .CSV.
- 5. À la réception de l'e-mail, l'utilisateur peut compléter les détails de son profil et créer un mot de passe pour son compte (lorsqu'un fournisseur de SIS a été spécifié, l'utilisateur doit simplement confirmer qu'il accepte de continuer avec ses informations SIS). Une fois confirmé, le statut dans la liste **Tous les utilisateurs** passe à **Actif**.
- 6. L'Admin de l'Organisation peut aussi mettre à jour les profils des utilisateurs en cliquant sur l'icône **Modifier** <sup>2</sup> qui apparaît à côté de chaque compte dans la liste d'utilisateurs.

**Remarque :** Les Administrateurs de l'Organisation peuvent importer des utilisateurs sur n'importe quel site au niveau organisationnel uniquement.

#### **Inviter des utilisateurs**

Cette deuxième possibilité s'utilise généralement pour créer des comptes sur une base individuelle, mais elle permet aussi d'ouvrir simultanément un maximum de dix comptes quand les utilisateurs ont le même rôle et travaillent sur le(s) même(s) site(s), ce qui est très pratique pour configurer des comptes enseignants multiples dans le même établissement.

- 1. Cliquer sur **Inviter un utilisateur**.
- 2. Saisissez jusqu'à 10 adresses électroniques, séparées par une virgule, confirmez le fournisseur de connexion, puis sélectionnez le(s) rôle(s) et le(s) site(s). (Les rôles de sécurité en ligne ne sont disponibles que si le composant est activé dans votre compte).

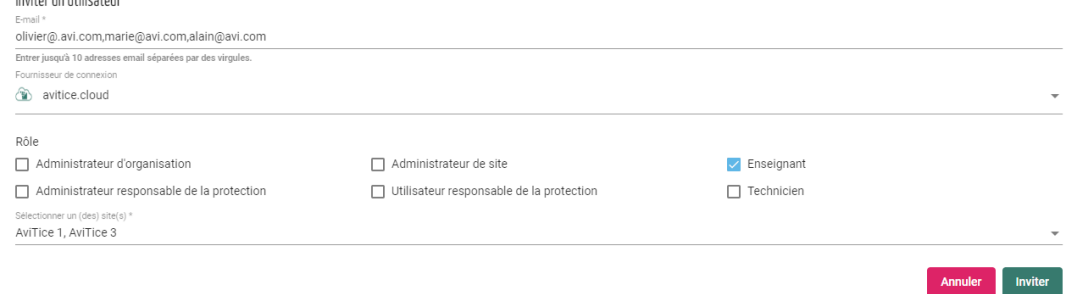

- 3. Une fois le formulaire complété, cliquez sur **Inviter**.
- 4. Tout comme dans l'option Importer, l'utilisateur est ajouté à la liste **Tous les utilisateurs** avec le statut **Invité**, et un email d'invitation est envoyé aux adresses indiquées pour que le(s) utilisateur(s) puisse(nt) compléter leur profil.

#### **Remarques :**

• Par défaut, un **administrateur d'organisation** se verra automatiquement attribuer les rôles **d'administrateur de protection** et de **technicien**. Le rôle de **technicien** est également attribué à un **administrateur de site**.

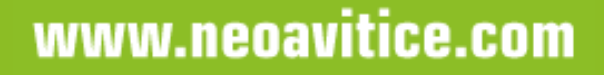

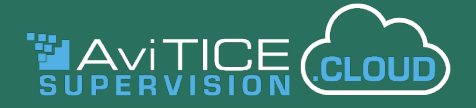

- Une fois les comptes créés, un Admin, au niveau de l'organisation ou du site, peut empêcher les utilisateurs de modifier leur profil en activant l'option '**Empêcher les utilisateurs de modifier leur profil**' dans **Paramètres>>Profiles** utilisateur. Un Admin peut toujours modifier les informations de l'utilisateur à partir de Liste d'utilisateurs.
- Le fournisseur de connexion peut être modifié uniquement si les nouveaux comptes restent à l'état **Invité**.

#### **Supprimer des utilisateurs**

Vous pouvez supprimer des comptes utilisateurs individuellement ou de façon groupée. N'oubliez pas que l'Administrateur principal de l'organisation ne peut pas être supprimé de cette manière. Veuillez nous contacter le cas échéant.

- Cliquez sur l'icône **Supprimer** à côté du compte que vous souhaitez supprimer. ou
- Sélectionnez plusieurs comptes dans la liste d'utilisateurs et cliquez sur **Suppression en masse des utilisateurs**.

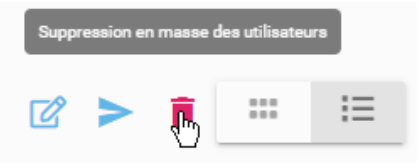

#### **Modifier le statut**

Plutôt que de supprimer définitivement des comptes, vous avez la possibilité de désactiver temporairement des comptes utilisateurs. Là encore, vous pouvez le faire individuellement ou de façon groupée.

- Pour un compte individuel, cliquez sur l'icône **Modifier** <sup>2</sup> à côté de l'utilisateur concerné. Au bas de la boîte de dialogue Mettre à jour l'utilisateur, cochez Désactiver le compte utilisateur. Décochez cette case pour réactiver le compte.
- Pour plusieurs comptes, sélectionnez les utilisateurs requis et cliquez sur l'icône **Modifier le statut**. Choisissez Désactiver ou, lorsque vous êtes prêt à réactiver les comptes, **Activer**.

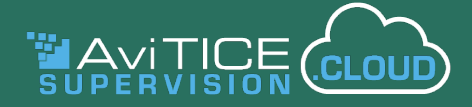

#### **Organisation>>Tous les appareils**

Tous les appareils enregistrés dans votre organisation, (voir la section Installateurs de ce document) apparaissent ici. En tant qu'Admin de l'Organisation, vous pouvez visualiser tous les appareils, les Admins de Site peuvent voir uniquement ceux de leur(s) site(s). Les utilisateurs ayant le rôle de **Technicien** peuvent également consulter la liste des appareils pour tous les sites auxquels ils ont accès.

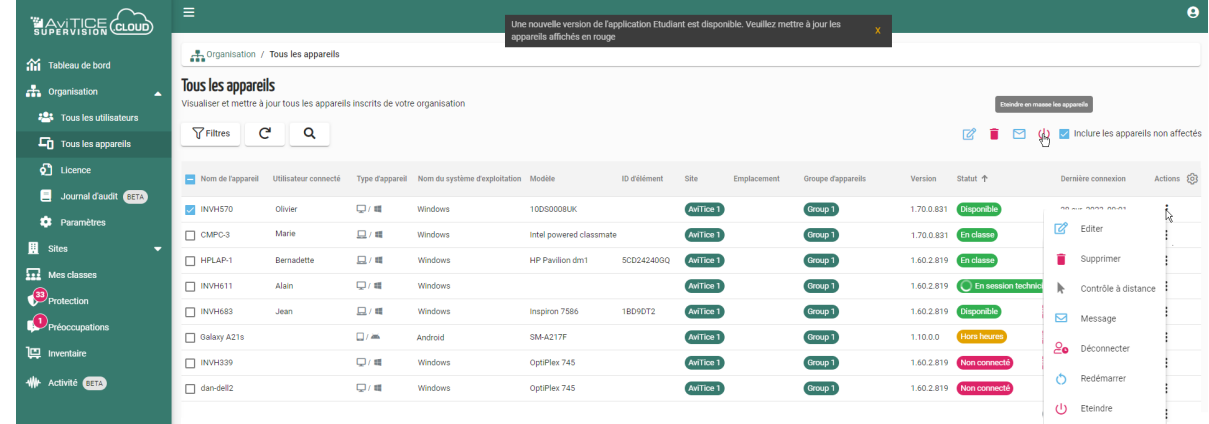

#### **Recherche et filtrage**

L'icône de **Recherche Q** offre une façon rapide de trouver des appareils spécifiques dans la liste. La majorité des colonnes affichées sont interrogeables. Il vous suffit d'entrer vos critères dans la barre de recherche (nom du système d'exploitation, nom de l'appareil, état, etc.) et la page affichera les éléments correspondants. Cliquez sur  $\times$  pour vider la barre de recherche. Cliquez à nouveau sur l'icône de recherche pour fermer la barre de recherche.<br>Nom | Type | Version | Tout

Appareils non affect  $\times$ 

De même, l'option **Filtres** vous permet également de rechercher certains appareils dans la liste, mais vous avez l'avantage supplémentaire de pouvoir préciser plusieurs critères. Lorsque vous cliquez sur une catégorie, une liste des options disponibles s'affiche. Au départ, toutes les options sont sélectionnées, mais vous pouvez cliquer sur **Sélectionner tout** pour les désélectionner. Vous pouvez ensuite sélectionner et choisir les éléments individuels. Lorsque des filtres sont actifs, le bouton **Effacer tous les filtres** apparaît, ce qui vous permet de revenir à la liste complète des appareils.

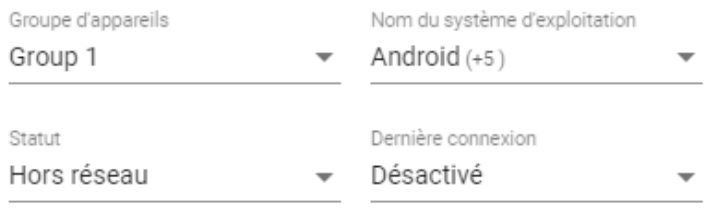

Vous pouvez également trier chaque colonne en ordre croissant ou décroissant en cliquant sur la flèche qui apparaît lorsque vous passez la souris sur le nom d'une colonne.

L'icône **Gérer les colonnes** vous permet de réorganiser l'ordre d'affichage des colonnes en faisant glisser les éléments vers la position requise. Vous pouvez également supprimer des colonnes (les éléments clés tels que le nom de l'appareil ne peuvent pas être supprimés). Vous pouvez rétablir les colonnes en cliquant sur **Ajouter une nouvelle colonne**.

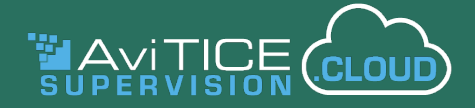

Quand les appareils apparaissent la première fois sur le portail AviTICE supervision.cloud, ils possèdent le statut **Non affecté**. Mais comme nous l'avons expliqué plus haut, ils doivent être déplacés dans un **Groupe d'appareils** pour que les enseignants puissent se connecter aux appareils appropriés pendant leurs cours.

#### **Statut de l'appareil**

La colonne **Statut** sera mise à jour en temps réel en fonction de l'état de connexion courant de chaque appareil.

Le statut **Disponible** confirme qu'une connexion réussie a été établie entre AviTICE supervision.cloud et l'appareil à distance (après l'installation de l'application élève appropriée et l'ajout de l'appareil à un groupe d'appareils). Cela permet ensuite à un administrateur, un technicien ou un enseignant d'interagir avec l'appareil. Lorsqu'un appareil est en cours d'utilisation, le nom d'utilisateur connecté s'affiche.

Lorsqu'un enseignant se connecte aux appareils des élèves (via la console de l'enseignant), le statut devient **En classe**. Si des paramètres de confidentialité sont en vigueur (heures de cours, dates de fin de trimestre, réseaux autorisés), les statuts **Hors heures** et **Hors réseau** s'afficheront, ce qui signifie que vous ne pouvez interagir avec l'appareil que pendant les heures définies et lorsque l'appareil est visible sur les réseaux approuvés.

**En session technicien** indique qu'un administrateur, un technicien ou un enseignant est en train de visualiser ou de contrôler à distance l'appareil.

L'état **Non connecté**, **Sans licence** ou **Inconnu** indique que l'appareil est éteint, qu'il n'est pas affecté à un groupe de périphériques ou qu'il n'est plus utilisé dans votre organisation.

#### **Actions** (appareils individuels)

En cliquant sur l'icône **Actions** : ou n'importe où dans une rangée, un administrateur ou un technicien peut interagir avec les appareils disponibles. Vous pouvez lancer une session de visualisation à distance ou de contrôle à distance complet avec un appareil individuel (le type d'appareil déterminera si **Surveiller** seul ou le **Contrôle à distance** est pris en charge). La section **Surveiller/Contrôle** à distance à la fin de ce guide fournit plus de détails.

**Envoyer un message** à un appareil sélectionné. Idéal pour diffuser instantanément aux utilisateurs des informations clés sur le réseau ou le système. Outre le message lui-même, vous pouvez également définir la durée pendant laquelle le message doit rester affiché à l'écran (l'utilisateur peut effacer le message une fois qu'il l'a lu).

Lorsqu'il s'agit de réduire les coûts énergétiques de l'établissement, AviTICE supervision.cloud peut vous venir en aide ! Des options **d'économie d'énergie** sont fournies (en fonction de la plateforme), vous permettant d'éteindre, de redémarrer ou de déconnecter des appareils à distance. La console de l'enseignant offre également ces fonctions exploitables en classe.

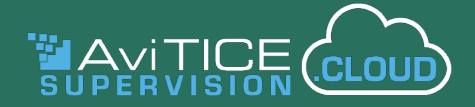

L'option **Modifier** permet de combler les lacunes concernant les informations de l'appareil, comme par exemple la saisie d'un identifiant d'actif ou d'un emplacement par exemple. Pour revenir aux valeurs par défaut, cliquez sur **Réinitialiser**. (Peut également être ajouté via l'outil Inventaire).

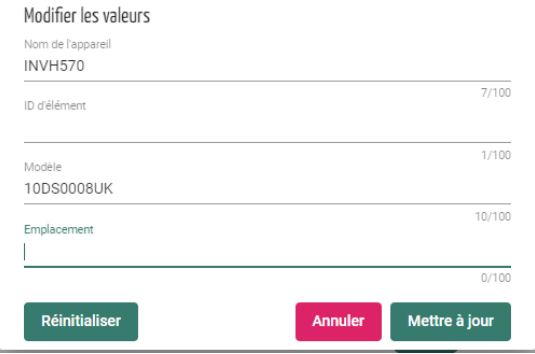

Les appareils redondants ou inutilisés peuvent également être supprimés ici.

#### **Actions** (plusieurs appareils)

Pour gagner du temps, la plupart des actions mentionnées ci-dessus peuvent être effectuées sur plusieurs appareils à l'aide des boutons d'action **En masse** - **Éteindre**, **Modifier** (lorsque, par exemple, vous souhaitez ajouter le même modèle ou le même emplacement à plusieurs appareils), **Envoyer un message** (maximum de 100 appareils à la fois) et **Supprimer**. Il suffit de sélectionner les appareils dans la liste et de cliquer sur l'icône souhaitée.

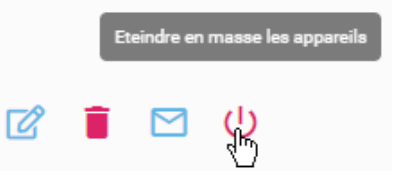

#### **Remarques :**

- Vous serez invité à effectuer une mise à niveau si l'un des appareils de la liste utilise une ancienne version de l'application Etudiant. Les postes concernés seront mis en évidence en rouge.
- L'option **Tous les appareils** ne peut pas être utilisée pour déplacer des appareils dans un **Groupe d'appareils**, cela se fait au niveau du **Site** comme expliqué plus loin dans le document.

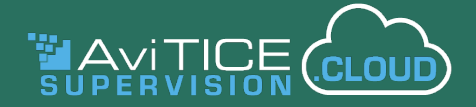

#### **Organisation>>Journal d'audit (BETA)**

Le **journal d'audit** fournit un enregistrement des actions entreprises et des modifications apportées au système par les utilisateurs de AviTICE supervision.cloud au sein de votre organisation. Un administrateur de site peut consulter le journal pour chaque site dont il est responsable. Les connexions des utilisateurs, les actions de gestion de l'énergie, les messages envoyés aux utilisateurs, les détails des sessions de contrôle à distance, ne sont que quelques exemples du type d'actions qui sont enregistrées dans le journal.

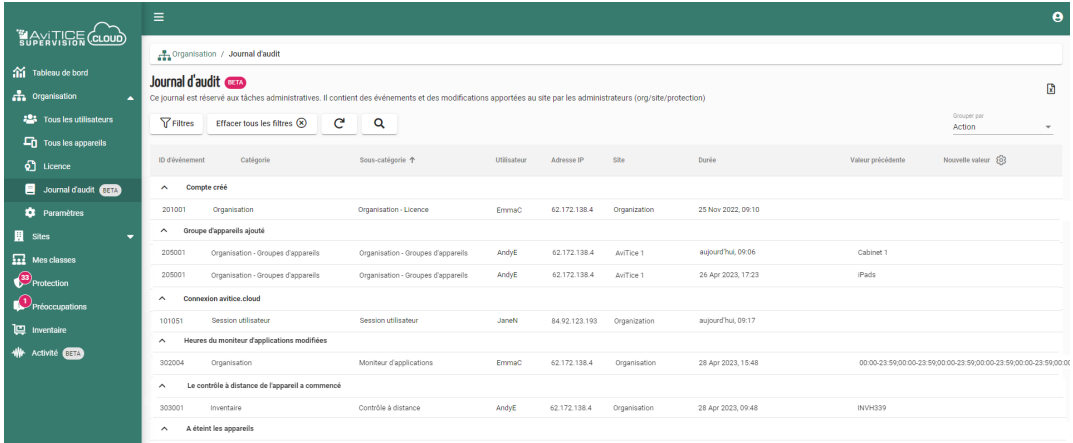

La fenêtre offre le même ensemble des options de recherche et de filtrage que la plupart des composants, ce qui vous permet de décomposer rapidement les informations pour mettre en évidence des éléments spécifiques :

#### **Grouper par par catégorie**

- 1. Cliquez sur la flèche dans le champ **Grouper par** et choisissez dans la liste proposée.
- 2. Pour revenir à la visualisation de liste standard, réglez le paramètre **Grouper par** sur **Désactivé**.

Les options de **recherche** et de **filtrage** vous donnent la possibilité d'analyser le tableau en fonction de critères spécifiques - des événements particuliers ou des actions effectuées par un utilisateur désigné ou des événements survenus pendant une période donnée, par exemple.

#### **Recherche**

- 1. Cliquez sur l'icône de **recherche** .
- 2. Saisissez les critères de recherche requis il peut s'agir de la totalité ou d'une partie du nom.
- 3. Les éléments correspondant aux critères seront affichés.
- 4. Pour effacer la barre de recherche afin d'effectuer une autre recherche, cliquez sur  $\times$ .
- 5. Pour revenir à la liste complète, cliquez sur l'icône **Rafraîchir** .

#### **Filtres**

- 1. Cliquez sur le bouton **Filtres**.
- 2. Choisissez la ou les options qui vont servir à filtrer le tableau et cliquez sur la flèche déroulante.
- 3. Indiquez les critères requis.
- 4. Pour revenir à la liste complète, cliquez sur l'icône **Effacer tous les filtres**.

#### **Exportation**

Pour enregistrer une copie du journal d'audit affiché, cliquez sur l'icône Exporter au format csv **.** 

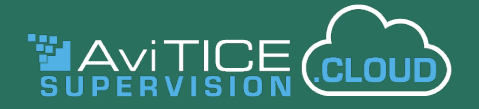

### **SITES**

Cette option est au cœur d'une gestion réussie de votre environnement AviTICE supervision.cloud, et la majorité des tâches administratives sont effectuées au niveau site plutôt qu'organisationnel.

Il est essentiel que chaque appareil soit enregistré sur le site scolaire approprié de votre structure organisationnelle. Les activités comme la création d'utilisateurs, même si elle se réalise aussi au niveau de l'organisation, peut être effectuée site par site par l'Admin de Site.

Dans cette section du manuel, nous allons vous expliquer comment on peut ajouter des sites et vous présenter les diverses options de configuration de site dans une séquence logique.

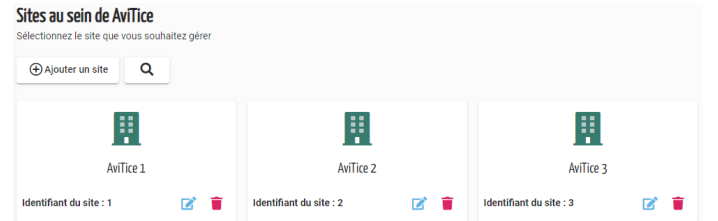

#### **Ajouter des sites**

- 1. Cliquez sur Sites dans le menu à gauche.
- 2. Quand vous avez créé votre compte AviTICE supervision.cloud, un site par défaut a été créé à partir du nom d'Organisation indiqué. S'il ne s'agit pas du nom du site, vous pouvez le modifier en cliquant sur l'icône **Modifier** .
- 3. Pour ajouter un nouveau site, cliquez sur **Ajouter un site** et entrez le **Nom de site**.
- 4. Cliquez sur **Ajouter**.

Une fois l'ajout effectué, vous pouvez renseigner la liste en identifiant les utilisateurs, en inscrivant et organisant les appareils dans leurs groupes respectifs et ensuite configurer les paramètres du site.

1. Cliquez sur chaque **Site**. Plusieurs options s'offriront à vous, et nous allons vous les présenter dans un ordre logique (L'option Groupes de protection sera disponible uniquement si le composant Protection a été ajouté à votre licence AviTICE supervision.cloud. Voir nos guides d'accompagnement sur la Protection pour plus d'informations.) :

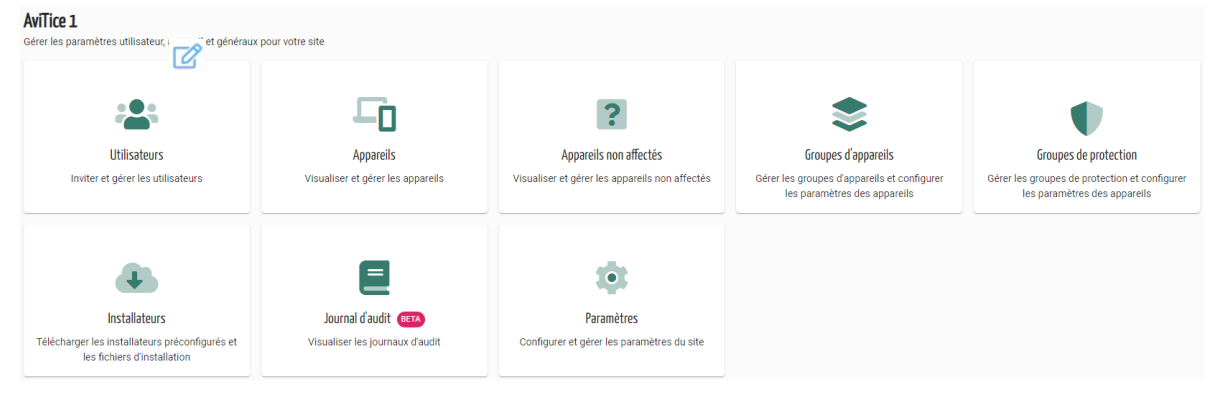

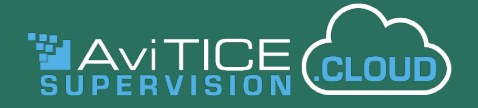

#### **Groupes d'appareils**

Comme décrit précédemment au niveau de l'organisation, les appareils enregistrés doivent être affectés à un groupe d'appareils à des fins de licence et pour s'assurer qu'ils peuvent être connectés à une classe. Vous pouvez affecter manuellement les appareils à leurs groupes, ou créer des règles afin d'automatiser le processus. Pour plus d'informations, consultez les sections **Appareils non affectés** et **Affectation automatique** d'un appareil du guide.

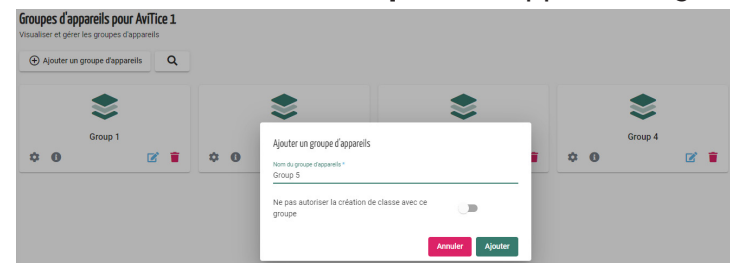

- 1. Cliquez sur **Ajouter un groupe d'appareils**.
- 2. Saisissez un **nom de groupe** approprié.
- 3. Si nécessaire, vous pouvez également empêcher les connexions des enseignants au groupe d'appareils en activant l'option **Ne pas autoriser la création de classes avec ce groupe** (c'est-à-dire des appareils auxquels seuls les administrateurs et les techniciens doivent se connecter). Cela n'empêche pas les connexions des enseignants aux appareils si un autre **mode de connexion de classe** est utilisé. Voir la section **Mes classes** pour plus d'informations.
- 4. Cliquez sur **Ajouter** pour enregistrer.
- 5. Le cas échéant, cliquez sur l'icône **Paramètres** pour appliquer une configuration personnalisée différente sur chaque groupe d'appareils. Comme expliqué précédemment dans la section **Organisation>>Groupes d'appareils**, vous pouvez activer/désactiver certaines fonctions et définir des messages personnalisés qui s'afficheront sur les écrans des élèves lorsqu'un membre du personnel se connectera aux appareils. (La même configuration peut être rapidement appliquée à tous les Groupes d'appareils du site en utilisant l'option principale **Site>>Paramètres>>Groupes d'appareils**.)

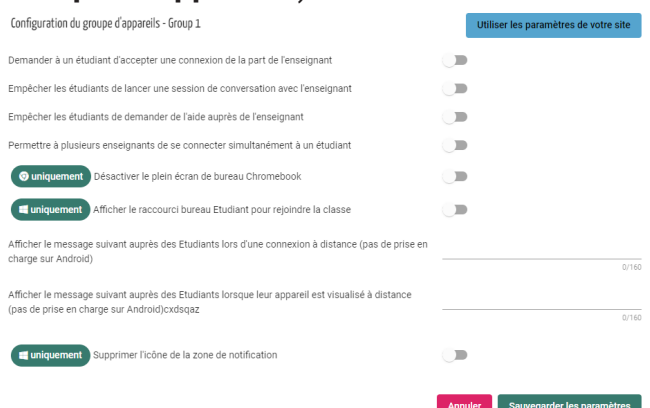

6. Cliquez sur Sauvegarder les paramètres une fois terminé.

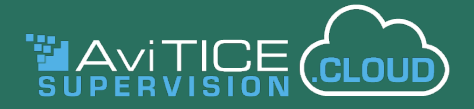

#### **Remarque :**

- Quand une configuration a été établie au niveau site, elle peut être rapidement restaurée sur l'ensemble de l'organisation en cliquant sur **Utiliser les paramètres de votre site**.
- En passant à la visualisation en liste  $\Xi$ , les groupes d'appareils peuvent être triés par ordre alphabétique en cliquant sur la flèche qui apparaît à côté de l'intitulé de la colonne "Nom du groupe d'appareils".
- L'icône d'information  $\bullet$  qui apparaît sur chaque miniature ou dans la vue en liste confirme le nombre d'appareils affectés au groupe. Cliquez sur l'icône pour afficher la liste des appareils. Comme pour la liste principale des appareils, vous pouvez à partir de là visualiser et/ou contrôler à distance un périphérique sélectionné.

#### **Installateurs**

Maintenant que nous avons créé un emplacement pour nos appareils, nous pouvons commencer à les enregistrer sur chaque site et les affecter dans les divers groupes d'appareils. Un appareil enregistré est celui qui possède l'application AviTICE supervision.cloud appropriée. Ceci permet à l'enseignant de se connecter aux appareils des étudiants pendant le cours.

Les procédures suivantes préparent le terrain pour une installation manuelle sur un appareil local, mais il est fort probable que vous utiliserez un outil de gestion ou une politique de groupe pour déployer le logiciel. Un éventail de documents de support, spécifiques à chaque plateforme, sont disponibles sur les pages des Installateurs correspondants ; ils expliquent les exigences pour le déploiement du logiciel Etudiant avec des outils de partie tierce.

1. Sélectionnez la plateforme requise dans la liste fournie.

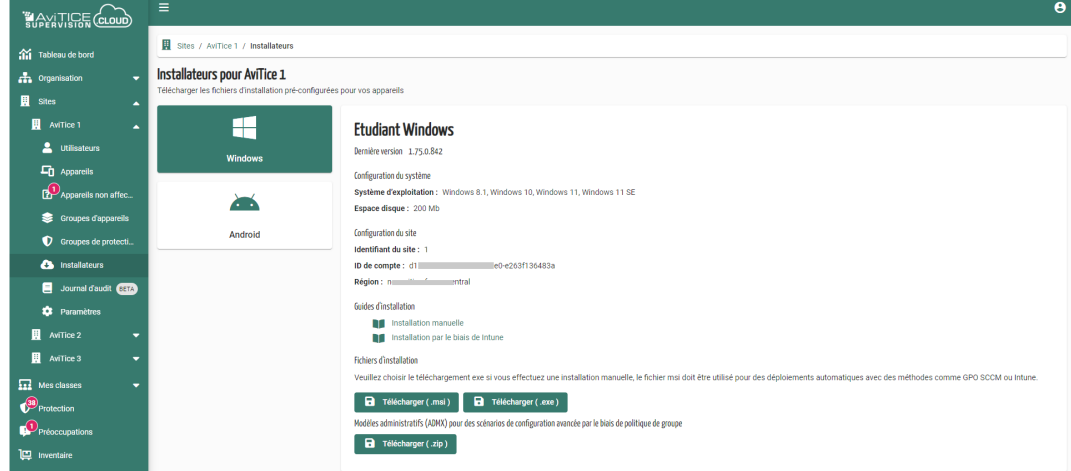

- 2. Avant d'exécuter le fichier d'installation, vous noterez les trois données d'information de configuration de site qui sont affichées. Dans tout déploiement, ce sont les informations de configuration supplémentaires qui sont nécessaires pour garantir que les appareils sont enregistrés sur le site correct de votre organisation : l'identifiant de compte unique de votre organisation, un numéro séquentiel qui identifie chaque site, et la région la plus proche du lieu d'hébergement de votre compte AviTICE supervision.cloud.
- 3. Exécutez le **Fichier d'installation** comme indiqué sur l'écran.
- 4. Une fois l'installation terminée, l'icône **Application Etudiant** apparaît sur l'appareil.

Les nouveaux appareils apparaissent dans le groupe **Non affecté** du **Site** sélectionné, et ils doivent être ensuite déplacés vers vos **Groupes d'appareils** prédéfinis.

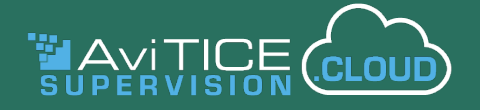

#### **Appareils non affectés**

Les appareils qui apparaissent dans la liste de ceux qui ne sont pas affectés doivent être déplacés dans un **Groupe d'appareils** avant de pouvoir faire l'objet d'une connexion pour un cours. Une fois cette opération réalisée, vous pouvez utiliser l'option **Appareils** pour les déplacer d'un groupe à un autre le cas échéant. Les utilisateurs ayant le rôle de **Technicien** peuvent également effectuer ces tâches pour tous les sites auxquels ils ont accès

Vous pouvez affecter des appareils à des groupes manuellement, individuellement et par groupes, ou automatiser le processus en créant des règles à appliquer lorsque de nouveaux appareils sont enregistrés pour la première fois :

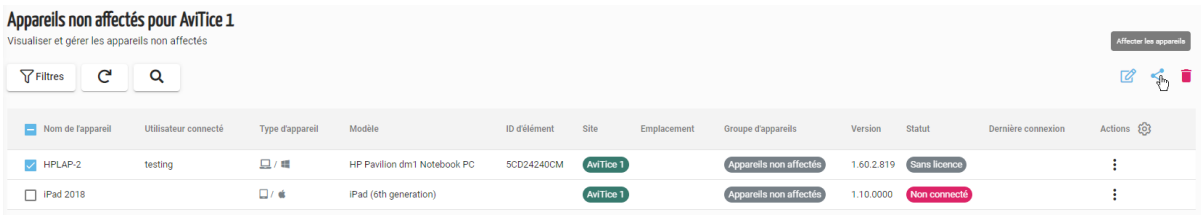

1. Pour déplacer un appareil individuel, cliquez à n'importe quel endroit dans la rangée ou cliquez sur l'icône Actions : et sélectionnez Affecter.

ou

Pour déplacer plusieurs appareils vers le même groupe, sélectionnez chaque appareil dans la liste et cliquez sur **Affecter en masse les appareils**. (Si tous les appareils de la liste doivent être envoyés vers le même groupe, sélectionnez la case à côté du **Nom de l'appareil** en haut de la liste pour tout sélectionner.)

- 2. La liste des **Groupes d'appareils** disponibles s'affiche. Sélectionnez le groupe requis et cliquez sur **Affecter**.
- 3. Les appareils apparaissent à présent dans la liste principale des Appareils du site.

#### **Affectation automatique des appareils**

Gagnez du temps dans l'affectation des appareils nouvellement enregistrés à un groupe d'appareils en utilisant l'option d'**affectation automatique des appareils**. De la même manière que vous organisez votre messagerie avec des règles, vous pouvez créer des règles dans AviTICE supervision.cloud qui sont appliquées lorsque de nouveaux appareils apparaissent pour la première fois dans la liste Non affectés.

Si l'appareil correspond à l'une de vos règles, il sera automatiquement déplacé vers le groupe d'appareils nommé dans la règle. Vous pouvez créer plusieurs règles et le système les vérifiera tour à tour (de haut en bas). Bien entendu, vous pouvez toujours affecter manuellement vos appareils à un groupe comme décrit ci-dessus – vous avez le choix !

Ceci est particulièrement utile si vous souhaitez que vos Groupes d'appareils AviTICE supervision.cloud reflètent, par exemple, votre structure AD ou vos unités organisationnelles Google.

**Remarque :** vous ne pouvez affecter automatiquement un appareil qu'une seule fois. Si, à un moment donné, vous replacez des appareils dans le groupe Non affecté, ils ne seront pas réaffectés automatiquement.

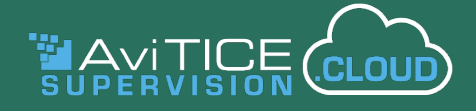

#### **Création de règles d'affectation**

- 1. Dans le menu AviTICE supervision.cloud, choisissez **Sites** (il s'agit d'une tâche réservée aux sites).
- 2. Si vous avez accès à plusieurs sites, sélectionnez celui qui vous intéresse.
- 3. Choisissez **Paramètres** puis **Groupes d'appareils**.
- 4. Sélectionnez **Affectation automatique d'un appareil**. Toutes les règles déjà créées seront répertoriées. Vous pouvez les organiser dans l'ordre dans lequel vous voulez que le système les vérifie en faisant simplement un glisser et déposer de la règle dans la position requise.

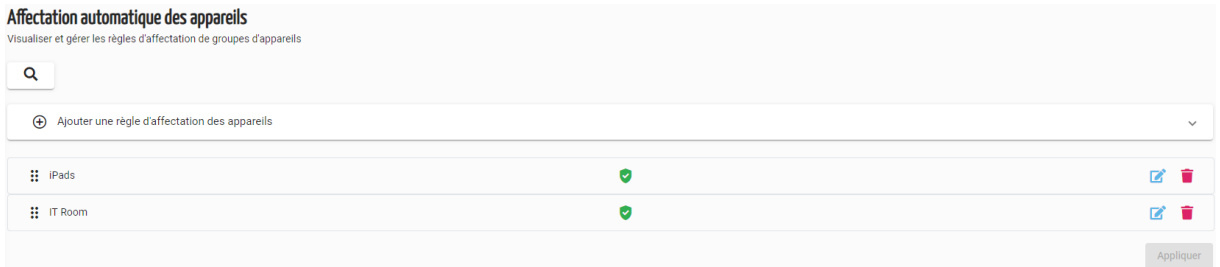

5. Pour créer une nouvelle règle, cliquez sur **Ajouter une règle d'affectation des appareils**.

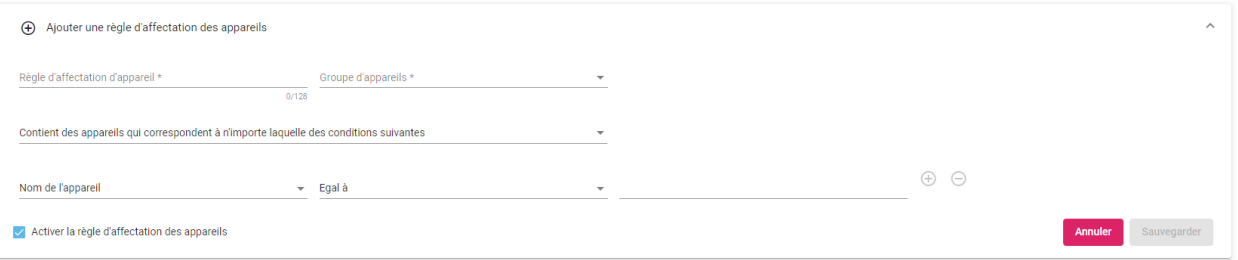

- Saisissez un **nom** approprié pour la règle.
- Sélectionnez le **groupe d'appareils** auquel vous souhaitez que les appareils correspondant à cette règle soient affectés.
- Vous avez maintenant le choix entre deux options pour déterminer les conditions à remplir pour que les appareils soient sélectionnés. Les appareils doivent-ils correspondre à l'une des conditions énumérées, ou à toutes ?
- Pour créer la condition, choisissez d'abord la propriété qui sera utilisée pour identifier les appareils. Il peut s'agir d'un groupe Active Directory, d'un OU Google, d'un nom de système d'exploitation ou simplement d'un nom de périphérique ou d'une adresse IP. Sélectionnez le filtre approprié (commence par, contient, etc.) et terminez en confirmant les noms de groupe ou d'appareil à rechercher lors de l'application de la règle.
- 6. Pour que la règle soit appliquée, assurez-vous que le paramètre **Activer la règle d'affectation des appareils** est activé.
- 7. Cliquez sur **Sauvegarder**. La règle sera ajoutée en haut de la liste, mais comme nous l'avons mentionné, vous pouvez la faire glisser et la déposer dans l'ordre dans lequel vous souhaitez que les conditions soient traitées.

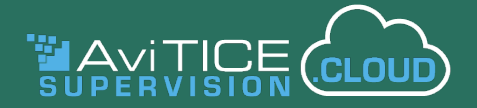

8. Enfin, cliquez sur **Appliquer** pour exécuter les règles. Les appareils correspondants seront transférés du tableau des appareils non attribués vers le groupe d'appareils désigné. (Pour garantir qu'un appareil ne peut être affecté qu'à un seul groupe, dès que le système repère une correspondance, il déplace l'appareil. Toutes les règles ultérieures qui pourraient correspondre ne s'appliqueront pas).

**Remarque :** si vous utilisez la propriété Unité organisationnelle Google, vous ne devez pas inclure votre domaine Google principal dans le nom d'OU que vous saisissez. Par exemple, si l'accès complet de l'OU est :

#### **NetSupport Academy /School 1/Key Stage 1**

Vous devez spécifier **/School 1/Key Stage 1** dans la règle.

Une fois enregistrées, les règles peuvent être **modifiées**  $\Box$  ou **supprimées** 

Vous pouvez également utiliser la fonction de **recherche Q** pour trouver rapidement un élément dans la liste si vous avez créé un grand nombre de règles. Il suffit de taper une partie ou la totalité du nom de la règle.

#### **Appareils**

Cette page permet aux administrateurs et aux techniciens de visualiser et d'interagir avec les appareils de l'établissement site par site. La rubrique précédente **Organisation**>>**Tous les appareils** fournit une explication complète des actions disponibles. Une option supplémentaire qui n'est disponible qu'au niveau du site est le déplacement des appareils entre les groupes d'appareils avec l'action Affecter (comme mentionné dans la rubrique Appareils non affectés).

#### **Utilisateurs**

Une fois les appareils de l'établissement enregistrés et organisés en groupes, vous avez presque terminé les tâches administratives principales. Il faut à présent s'assurer que les comptes ont été créés au sein de chaque site pour les collègues, qu'il s'agisse d'enseignants ou d'administrateurs de site supplémentaires.

Les mêmes options que précédemment, dans **Organisation>>Tous les utilisateurs**, (invitant manuellement les collègues ou important des détails d'utilisateur en masse), sont aussi proposées pour un Administrateur de site, mais bien sûr limitées aux sites auxquels il a accès. Les utilisateurs ayant le rôle de **Technicien** ont uniquement un accès en lecture seule à la page. Veuillez consulter la section précédente pour connaître toutes les options disponibles.

**Remarque :** les options **d'attribution des utilisateurs Azure AD** décrites dans la section Paramètres de l'organisation ne sont pas disponibles au niveau du Site.

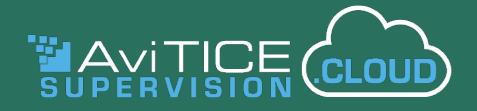

#### **Journal d'audit**

Comme mentionné dans la section **Organisation>>Journal d'audit**, ce composant vous donne un enregistrement des actions prises et des paramètres modifiés par les utilisateurs de AviTICE supervision.cloud. Au niveau du site, il n'affichera que les événements enregistrés pour le site sélectionné. Reportez-vous à la section précédente pour plus d'informations.

#### **Paramètres**

Cette derniàre option de gestion de site vous permet de configurer les paramètres de site.

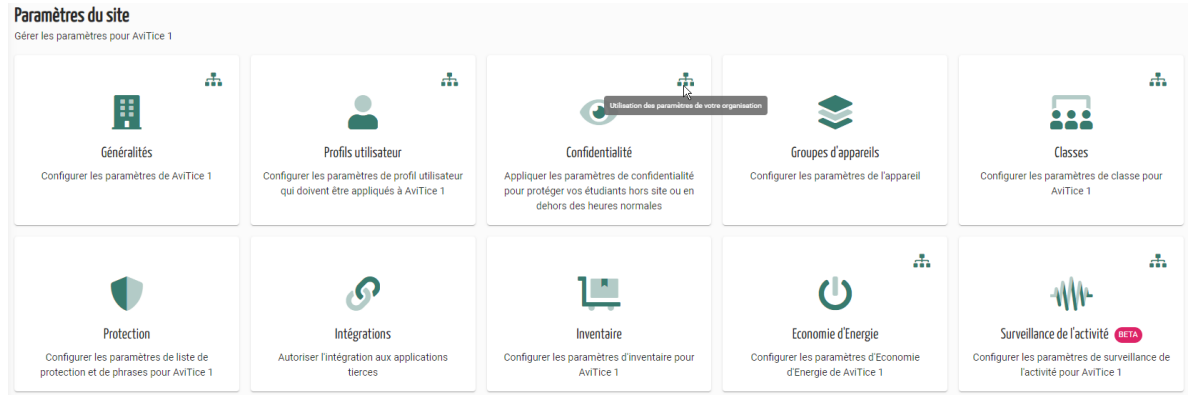

Toute modification apportée ici écrase les options équivalentes définies au niveau organisationnel (comme expliqué dans la section Paramètres de l'organisation). Chaque option offre une **option de réinitialisation** si vous souhaitez revenir aux paramètres d'origine. Comme l'indique l'image ci-dessus, les mosaïques indiquent si les paramètres de l'organisation sont en cours d'utilisation. (Les paramètres de protection/sécurité en ligne sont proposés uniquement si le composant **Protection** est activé dans votre compte AviTICE supervision. cloud. Les options disponibles dans **Intégrations** dépendent également de l'activation ou non du composant Protection).

Les sites sont à présent ajoutés et configurés. Les appareils de l'établissement sont enregistrés et regroupés sur le site requis, et les comptes utilisateurs sont créés.

Il faut maintenant ajouter les classes de l'enseignant et les lier aux groupes d'appareils/étudiants requis.

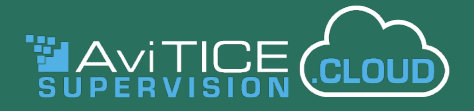

### **Mes classes**

Le composant **Mes classes** fournit l'interface permettant aux enseignants d'accéder à leurs listes de classes et de se connecter aux appareils des élèves requis pour une leçon donnée. AviTICE supervision.cloud vous offre plusieurs façons d'établir vos listes. Vous pouvez :

- pré-remplir les listes avec toutes les classes basées sur le SIS que vous avez déjà utilisées dans l'établissement
- ajouter manuellement de nouvelles classes directement dans AviTICE supervision.cloud
- demander aux administrateurs de créer des classes au nom de l'enseignant.

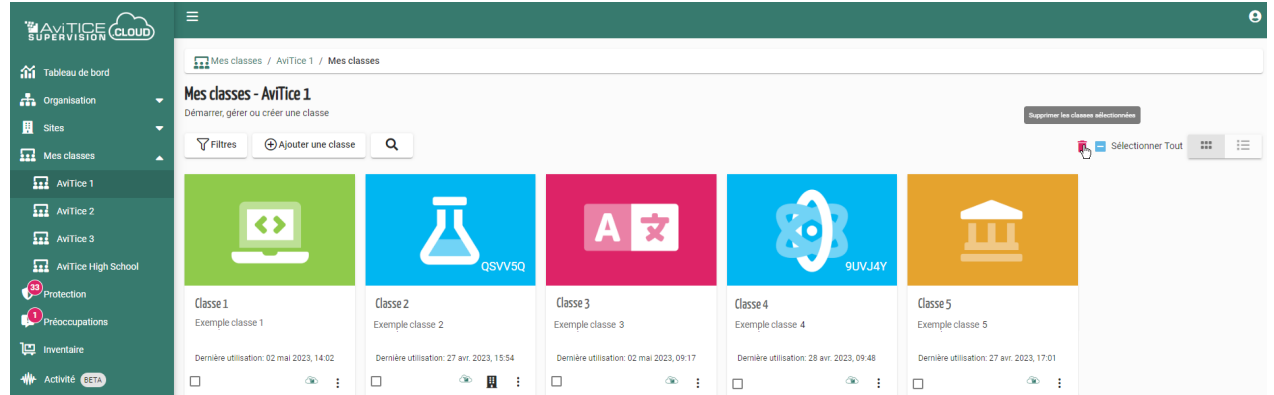

Comme décrit précédemment, les appareils inscrits dans AviTICE supervision.cloud doivent être affectés à un groupe d'appareils. Tout d'abord à des fins de licence, mais aussi pour s'assurer que enseignants pourront se connecter aux appareils d'une classe.

Une fois que les appareils sont " connus " de AviTICE supervision.cloud, vous disposez d'un choix de méthodes de " **connexion de classe** " pour chaque enseignant puisse se connecter aux appareils/ élèves pendant leur cours. Ces options répondent à différents scénarios possibles : les appareils sont-ils situés dans la même pièce, les appareils se déplacent-ils d'une pièce à l'autre, voulez-vous permettre aux étudiants eux-mêmes de rejoindre une classe ?

Bien sûr, vous avez peut-être déjà préparé les classes avec les détails des élèves associés dans un système SIS/SMS tiers (Microsoft School Data Sync et Google Classroom sont actuellement pris en charge). AviTICE supervision.cloud vous donne la possibilité de les "extraire", à partir des identifiants de connexion utilisateurs, en activant l'option **Permettre l'extraction des classes des enseignants de votre prestataire SIS** décrite précédemment dans la section **Paramètres des classes** (les classes extraites sont identifiées dans la liste des classes de AviTICE supervision.cloud par le logo SIS correspondant).

Et si vous avez créé vos listes de classes dans Microsoft Teams, celles-ci peuvent également être intégrées en activant les **autorisations Microsoft** requises dans les **Paramètres d'intégration** - **Activer les autorisations pour utiliser les classes de Microsoft Teams**.

Si vous devez créer des classes manuellement, la fonction **Ajouter une classe** de AviTICE supervision. cloud propose quatre méthodes qui vous permettent de vous connecter à vos élèves et à leurs appareils selon les scénarios décrits précédemment :

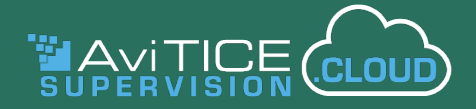

- la classe peut être liée à l'un de vos **Groupes d'appareils** prédéfinis (sauf si l'option **Ne pas autoriser la création de classes avec ce groupe** a été activée lors de la création du groupe) ;
- vous pouvez choisir les appareils auxquels vous souhaitez vous connecter en sélectionnant les **noms des appareils** individuels ;
- vous pouvez créer une liste **d'emails d'étudiants** auxquels vous connecter en fonction des identifiants de connexion des étudiants ;
- vous pouvez partager un **code de classe** ad-hoc qui permet aux étudiants de rejoindre la classe à la volée.

**Remarque :** l'option de code de classe n'est pas disponible lorsqu'un administrateur crée une classe au nom d'un enseignant. Il s'agit uniquement d'un scénario "en classe".

#### **Créer des classes**

La méthode standard pour ajouter manuellement des classes à une liste de classes existante à l'aide de l'option de menu Mes classes est la suivante :

- 1. Sélectionnez **Mes classes** dans le menu principal de AviTICE supervision.cloud.
- 2. Si plusieurs **sites** ont été créés, sélectionnez celui auquel la nouvelle classe doit appartenir.
- 3. La liste **Mes classes** s'affiche avec toutes les classes déjà créées ou ajoutées.
- 4. Pour créer une nouvelle classe, cliquez sur **Ajouter une classe**.
- 5. Déterminez lequel des **quatre types de connexion** que vous souhaitez utiliser : Groupe d'appareils, Code de classe, Liste d'élèves ou Liste d'appareils.
- 6. Saisissez un **nom** et une **description** pour la classe.
- 7. En fonction du type de connexion choisi, confirmez les appareils ou les élèves auxquels vous souhaitez vous connecter dans cette classe.
	- Pour le **groupe de dispositifs**, il suffit de choisir dans la liste des groupes prédéfinis. (Comme mentionné ci-dessus, certains groupes peuvent ne pas apparaître si vous avez choisi de ne pas autoriser les classes à se connecter au groupe. Cependant, vous pouvez toujours vous connecter aux appareils individuellement si l'une des méthodes de connexion ci-dessous est sélectionnée).
	- Si le **code de classe** est sélectionné, un code à 6 chiffres s'affiche. Partagez ce code avec les élèves requis au début du cours (verbalement ou via une application de chat si les élèves ne sont pas dans la salle avec vous). Lorsque les élèves reçoivent le code, ils doivent le saisir dans le raccourci de bureau **Rejoindre la classe**, si l'option **Afficher le raccourci de bureau de l'élève pour rejoindre la classe** est activée dans les paramètres du groupe de périphériques (Windows uniquement). L'icône Etudiant AviTICE supervision.cloud de la barre d'état système (Windows et Mac) propose également cette option. Les applications iOS/ Android et l'extension Chrome offrent également une zone de saisie du code de classe. La mosaïque de la classe affiche également le code.
	- Pour l'option **Liste d'étudiants**, il suffit de cliquer sur **Modifier** et de saisir les adresses électroniques des étudiants, séparées par une virgule (50 maximum). Cliquez sur pour  $\Theta$ créer la liste, puis sur **Ajouter**.

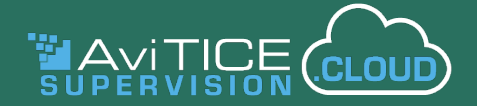

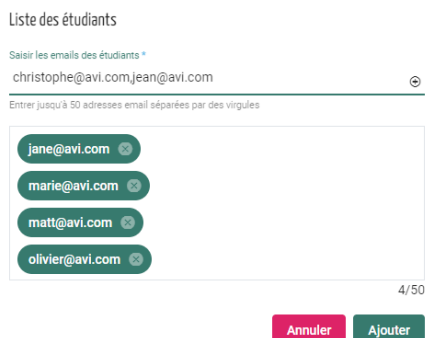

• Pour **Liste d'appareils**, cliquez sur **Modifier**. Une liste des appareils disponibles apparaît dans le volet de gauche de la fenêtre affichée. Sélectionnez chaque dispositif de la classe auquel vous souhaitez vous connecter, puis cliquez sur  $\rightarrow$  pour ajouter les appareils à la liste des classes dans le volet de droite. (Vous pouvez utiliser la barre de recherche et saisir partiellement un nom de périphérique pour accélérer la sélection des périphériques).

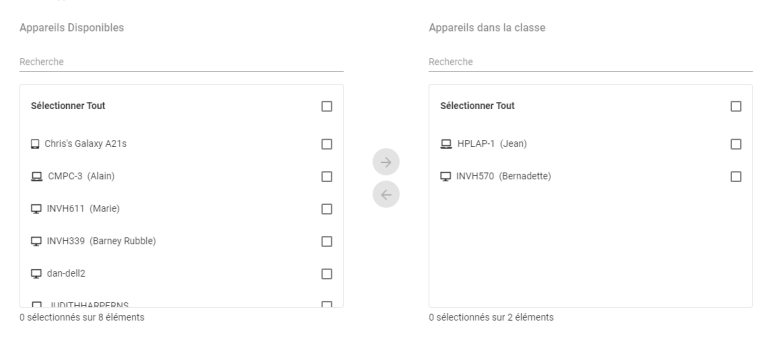

Annuler Ajouter

- 8. Choisissez une matière pour la classe dans la liste prédéfinie.
- 9. Une fois que tous les détails de la classe ont été complétés, cliquez sur **Ajouter**. La classe sera ajoutée à la liste et une mosaïque de classe est créée :
	- Vous pouvez basculer entre l'affichage mosaïque et une liste simple en cliquant sur  $\blacksquare$  .  $\blacksquare$ .
	- Pour modifier ou supprimer des classes (uniquement celles créées dans AviTICE supervision. cloud), en vue miniature, cliquez sur l'icône Actions : et choisissez Editer/Supprimer, ou en visualisation de Liste, cliquez sur les icônes Editer  $\alpha$  ou Supprimer  $\blacksquare$ .
	- Les classes peuvent également être supprimées en bloc. Sélectionnez plusieurs classes dans la liste et cliquez sur l'icône **Supprimer les classes sélectionnées** en haut à droite de la page.

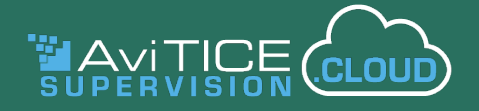

#### **Création de classes pour les enseignants**

Les **paramètres des Classes**, comme mentionné plus haut dans le guide, permettent à un administrateur (au niveau du site) d'ajouter de nouvelles classes aux listes de classes des enseignants sélectionnés.

L'onglet **Gestion des classes** offre le même bouton **Ajouter une classe** que celui présenté ci-dessus, mais ne vous donne pas la possibilité de créer des classes en utilisant le type de connexion **Code de classe**. Il s'agit uniquement d'un moyen rapide pour les enseignants de créer des classes ad hoc dans un scénario de classe.

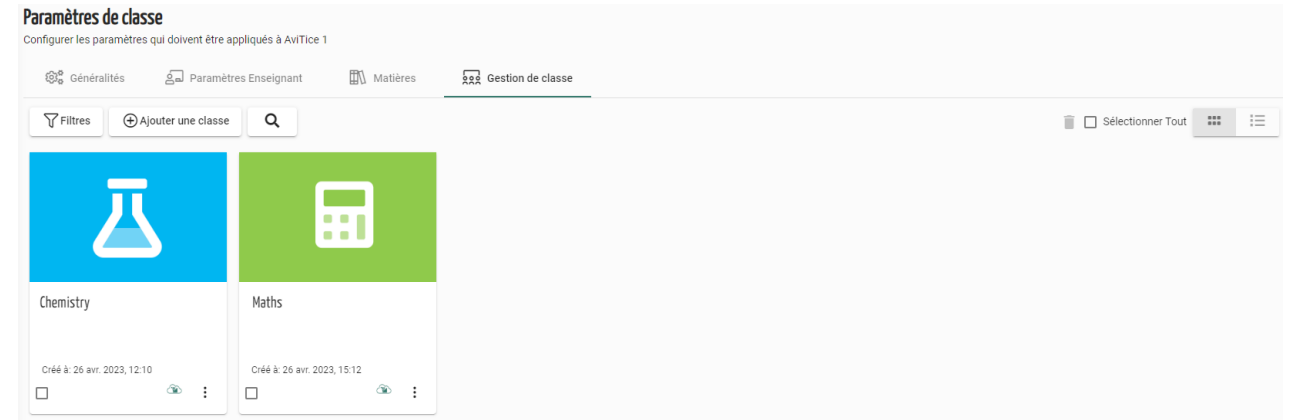

- 1. Cliquez sur **Ajouter une classe**.
- 2. En suivant les étapes décrites ci-dessus, complétez les détails de la classe en fonction du type de connexion choisi et cliquez sur **Ajouter**.
- 3. Une fois la classe ajoutée à votre liste de gestion, déterminez les enseignants auxquels vous souhaitez donner accès à la classe.
- 4. Cliquez sur l'icône **Actions :** et sélectionnez Attribuer.
- 5. La liste des enseignants disponibles pour le site choisi s'affiche. Sélectionnez le(s) professeur(s) auquel(s) vous souhaitez assigner la classe et cliquez sur l'icône de la flèche droite pour le(s) déplacer vers la liste sélectionnée.
- 6. Cliquez sur **Mettre à jour**.
- 7. Lorsque le(s) enseignant(s) se connectera(ont) ensuite au portail AviTICE supervision.cloud, la(les) classe(s) apparaîtra(ont) dans sa(leur) liste et pourra(ont) être identifiée(s) par l'icône **créée par l'administrateur**.

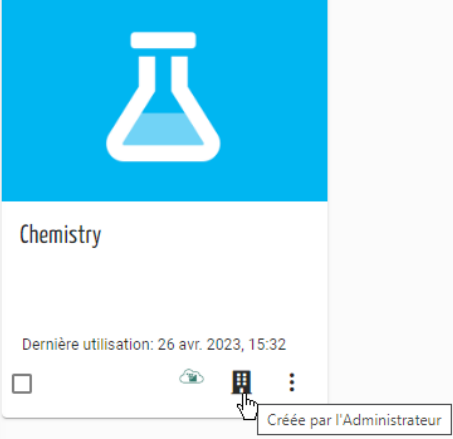

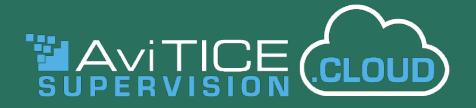

#### **Rechercher et Filtrer**

Pour trouver rapidement la classe que vous voulez lancer, vous pouvez utiliser les techniques suivantes :

- Vous pouvez réorganiser l'ordre des classes, en plaçant vos classes les plus utilisées en tête de liste. Dans les vues en miniatures et en liste, il suffit de faire un glisser et déposer de la classe à l'endroit souhaité.
- L'icône Filtres vous permet de filtrer la liste des classes par Date de dernière utilisation, Matière et Type de connexion. Utilisez l'icône Effacer tous les filtres pour réinitialiser la liste.
- La barre de recherche vous offre la possibilité de trouver une classe unique ou un groupe de classes en saisissant la totalité ou une partie du nom de la classe ou de sa description. Cliquez sur pour réinitialiser la liste.

#### **Comment lancer une classe**

- 1. Sélectionnez **Mes classes** dans le menu principal AviTICE supervision.cloud. (Le rôle **Enseignant** ne donne accès qu'à l'option Mes classes. Les composantes Protection et Inventaire apparaîssent si l'enseignant s'est également vu attribuer les rôles de Protection et Technicien).
- 2. Si l'utilisateur a accès à plusieurs sites, la liste des sites s'affiche. Sélectionnez celui qui vous intéresse.
- 3. La liste de classes de l'utilisateur connecté apparaît.
- 4. Sélectionnez la classe requise.
- 5. La **Console Enseignant** se charge et se connecte aux appareils / étudiants attribués.

#### **Statut de connexion des étudiants**

L'icône Etudiant AviTICE supervision.cloud, affiché sur chaque appareil Etudiant (par exemple, dans la barre d'état système de Windows ou sur l'extension Chrome), indiquera l'état actuel de la connexion :

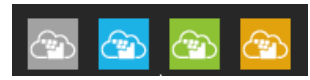

**Gris** - indique que l'appareil est actuellement sans licence et doit être déplacé vers un groupe d'appareils avant que l'enseignant puisse s'y connecter.

**Bleu** - L'appareil est disponible pour la connexion.

**Vert** – L'appareil est connecté à une classe.

**Orange** - L'appareil ne peut pas être connecté car les paramètres de confidentialité (en dehors des heures de cours ou du réseau) sont en vigueur.

**Remarque :** Si vous rencontrez des difficultés de connexion aux étudiants requis pendant un cours, veuillez vérifier ce qui suit :

- Les appareils utilisés sont dotés de l'application Etudiant AviTICE supervision.cloud
- Ils ont été enregistrés sur le portail de l'Administrateur AviTICE supervision.cloud
- Ils ont été affectés à un groupe d'appareils.

Notre **[Guide Enseignant](https://classroom.cloud/OEMS/avi_teachers_getting_started_guide_fr.pdf)** décrit les outils de gestion qui sont proposés.

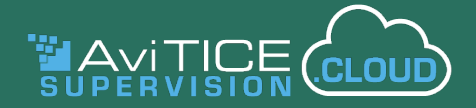

#### **Inventaire**

L'outil **Inventaire** est conçu pour être utilisé par les techniciens des établissements scolaires et de ce fait, les utilisateurs doivent se voir attribuer le rôle de technicien (automatiquement attribué aux administrateurs) pour y accéder.

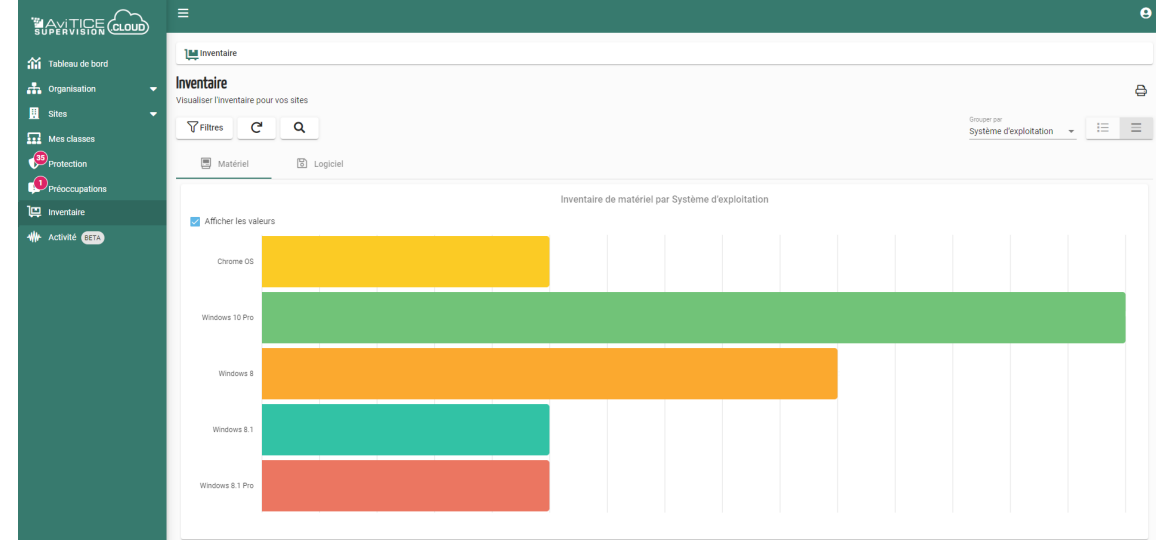

#### **Paramètres d'inventaire**

Pour collecter les données d'inventaire du matériel et des logiciels des appareils de votre établissement, vous devez d'abord activer l'option dans les **paramètres d'inventaire**. Cette opération peut être effectuée au niveau de l'organisation ou du site.

**Remarque :** les appareils doivent également être affectés à un groupe d'appareils. Les données d'inventaire ne peuvent pas être collectées à partir des appareils qui sont dans un état "non affecté".

1. Dans le menu à gauche, sélectionnez **Organisation**>>**Paramètres**>>**Inventaire**.

 $O<sub>II</sub>$ 

2. Sélectionnez un site et choisissez **Paramètres**>>**Inventaire**.

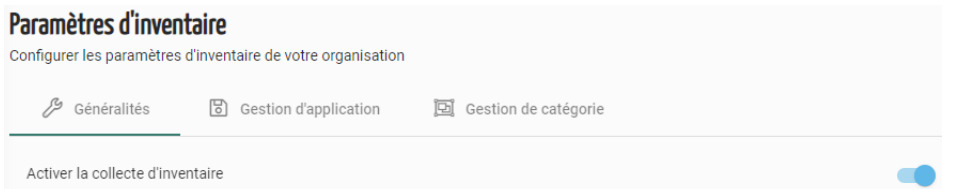

3. Dans l'onglet **Généralités**, assurez-vous que **Activer la collecte d'inventaire** est sélectionné.

Deux options supplémentaires sont disponibles dans les paramètres d'inventaire - **Gestion des applications** et **Gestion des catégories**.

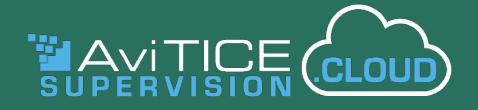

#### **Paramètres d'inventaire - Gestion des applications**

Cette option vous permet de personnaliser la façon dont la liste des applications s'affiche ou peut être filtrée lorsque vous consultez le rapport d'inventaire des logiciels.

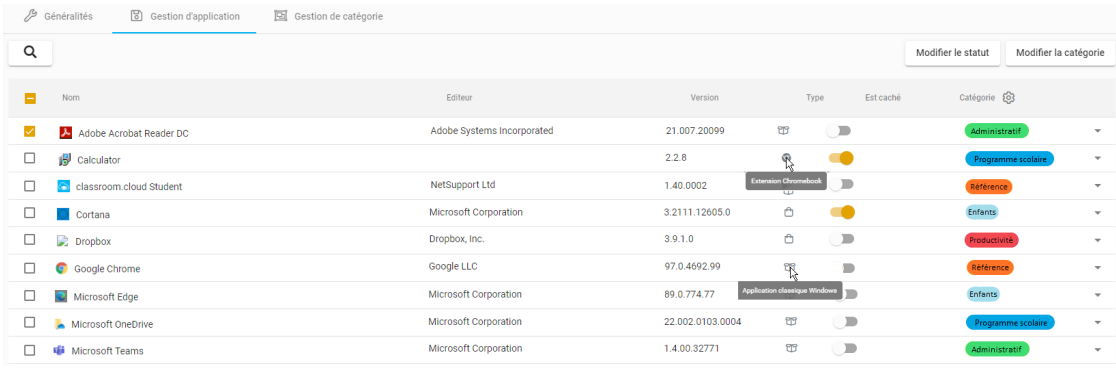

Une liste complète des applications installées sur les appareils inscrits sur le(s) site(s) qui vous est (sont) attribué(s) s'affiche :

- **• Modifier le statut** Vous pouvez sélectionner une ou plusieurs applications à "masquer" (par défaut) pour qu'elles ne figurent pas dans l'inventaire des logiciels. (Vous avez la possibilité d'afficher les applications masquées dans le rapport, si nécessaire).
- **• Modifier la catégorie** Vous pouvez également attribuer des catégories (une ou plusieurs) à chaque application pour faciliter le filtrage et le regroupement lors de la consultation du rapport d'inventaire des logiciels. Il suffit de sélectionner une ou plusieurs applications dans la liste et de choisir **Modifier la catégorie** ou de cliquer sur la flèche à côté de l'application. Faites votre choix dans la liste de catégories affichée.

#### **Paramètres d'inventaire - Gestion des catégories**

Cette option vous permet de modifier les noms et la couleur des catégories par défaut et d'ajouter de nouvelles catégories d'applications

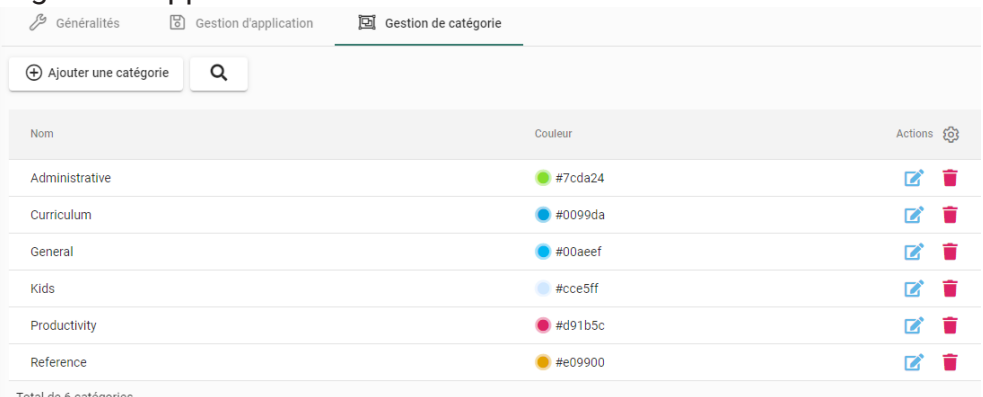

#### **Remarques :**

- L'ordre des colonnes affichées sur chacune des pages des paramètres de l'inventaire peut être modifié (ou supprimé) à l'aide de l'icône Paramètres de tableau  $\odot$ .
- La flèche qui apparaît lorsque vous passez la souris sur un titre de colonne peut être utilisée pour trier la liste par ordre croissant ou décroissant Nom  $\Uparrow$ .

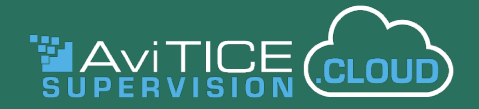

#### **Visualisation des listes d'inventaire du matériel et des logiciels**

1. Sélectionnez **Inventaire** dans le menu à gauche.

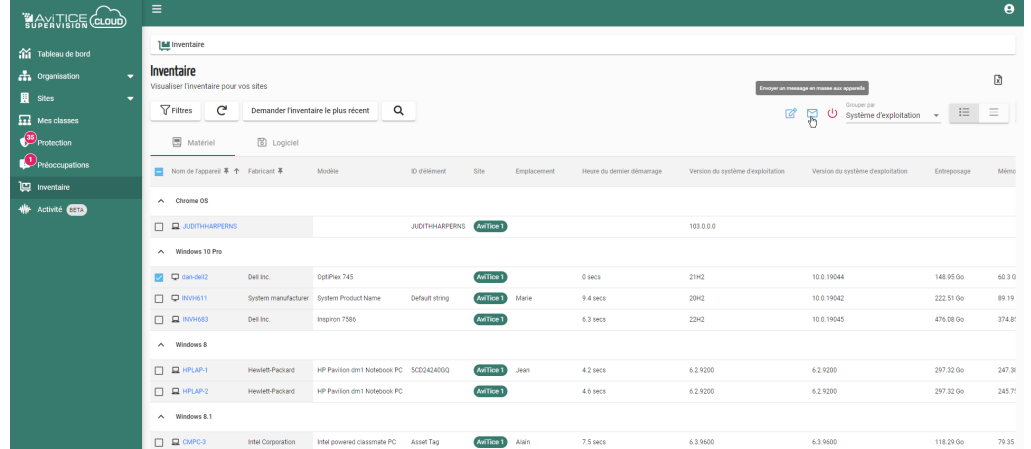

2. Le matériel est la visualisation par défaut mais il suffit de cliquer sur l'onglet logiciel pour passer d'une option à l'autre. Les tableaux du matériel et des logiciels contiennent une multitude d'informations. Vous devrez donc faire défiler l'écran de droite à gauche et de haut en bas pour explorer toutes les données disponibles. (Dans l'affichage des **logiciels**, vous pouvez "**inclure les éléments cachés**". Les applications que vous avez peut-être demandé d'exclure de la liste dans les paramètres d'inventaire)

**Remarque :** En vue Matériel, la colonne **Nom de l'appareil** reste statique lorsqu'elle défile à l'écran. Vous pouvez également figer n'importe quelle autre colonne en cliquant sur l'icône d'**épingle** qui apparaît à côté des noms de colonne.

- 3. Chaque colonne de données peut être triée en ordre croissant ou décroissant en cliquant sur la flèche qui apparaît lorsque vous survolez le nom d'une colonne. Enfin, l'icône Paramètres du tableau vous permet de gérer l'ordre et le nombre de colonnes affichées.
- 4. En fonction de votre rôle d'utilisateur, vous obtiendrez une liste de tous les appareils de votre organisation ou seulement de ceux inscrits dans les sites qui vous sont attribués.
- 5. Les appareils envoient leurs détails à la base de données de l'inventaire au démarrage et vous avez également la possibilité d'utiliser le bouton **Rafraîchir C** pour ajouter tout nouvel appareil qui est enregistré/mis sous tension pendant une session.
- 6. Le bouton **Demander l'inventaire le plus récent** peut être utilisé pour rafraîchir l'inventaire de tous les appareils sélectionnés dans la liste.

#### **Regroupement par catégorie**

L'option **Grouper par** par vous permet de trier les listes de matériel et de logiciels par catégorie.

- 1. Cliquez sur la flèche et choisissez parmi les catégories disponibles.
- 2. Vous pouvez passer de la visualisation en **liste** à la visualisation en **graphique** en cliquant sur 三 回
- 3. Cliquez sur l'icône Graphique pour changer le style de graphique entre Camembert, Barre horizontale et Barre verticale.
- 4. Pour revenir à la vue en liste standard, désactivez l'option **Regrouper par**.

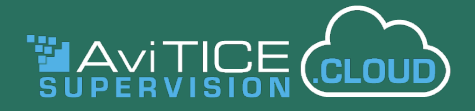

#### **Recherche et filtrage**

Vous pouvez utiliser les options de **recherche** et de **filtrage** pour explorer les listes de matériel et de logiciels et afficher des éléments spécifiques.

#### **Remarques :**

- Lorsque vous utilisez ces options, il est préférable que l'option **Grouper par** soit initialement **désactivée**. Une fois filtrée par les critères que vous avez choisis, en fonction de la catégorie sélectionnée, vous pouvez affiner la liste en regroupant les éléments affichés.
- Étant donné que la **visualisation en graphique** applique un regroupement par défaut, qui peut ne pas correspondre à vos critères de recherche, les recherches de cette nature doivent être effectuées en **visualisation en liste**.

#### **Effectuer une recherche simple**

- 1. Dans la visualisation en liste du matériel ou des logiciels, cliquez sur l'icône de recherche.
- 2. Saisissez les critères de recherche requis une partie ou la totalité du nom.
- 3. Les éléments correspondant aux critères s'affichent.
- 4. Pour effacer la barre de recherche, afin d'effectuer une autre recherche, cliquez sur **X**.
- 5. Pour revenir à la liste complète, cliquez sur l'icône **Rafraîchir**.

#### **Application de filtres aux recherches**

L'option **Filtres** vous permet d'affiner davantage vos recherches.

- 1. Cliquez sur l'icône **Filtres**.
- 2. Une liste de catégories apparaît, dans laquelle vous pouvez appliquer vos critères de recherche.

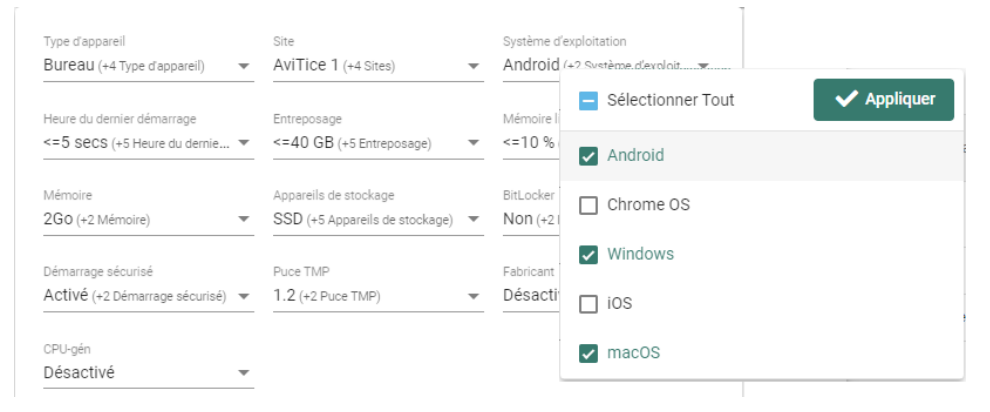

- 3. Chaque catégorie offre une liste déroulante de choix vous permettant de personnaliser votre recherche selon vos besoins. Par exemple, vous pouvez exclure certaines plates-formes lorsque vous filtrez par système d'exploitation. Dans cet exemple, vous pouvez également utiliser l'option **Grouper par** – **Système d'exploitation** pour organiser la liste à votre convenance et passer à la **vue graphique**.
- 4. Pour revenir à la liste complète, cliquez sur l'icône **Effacer tous les filtres**.

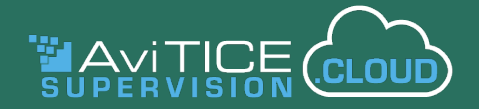

#### **Impression et exportation**

- 1. En visualisation de liste, les éléments affichés peuvent être exportés vers un fichier .csv en cliquant sur  $\frac{1}{\left[\frac{R}{\text{Exponential form at CSV}\right]}$  en haut à droite de la fenêtre. Le fichier ne présentera pas les regroupements qui ont pu être appliqués, mais seulement une liste de base ligne par ligne des éléments exportés.
- 2. Dans la vue graphique, l'icône devient l'option d'impression  $\bigoplus$ . Cela vous permet d'imprimer une copie papier du graphique affiché.

#### **Interagir avec les appareils individuels**

Il existe plusieurs façons d'explorer les tableaux des matériels et des logiciels.

1. En cliquant sur le nom d'un périphérique dans le tableau **d'inventaire du matériel**, vous pouvez explorer l'inventaire complet du périphérique.

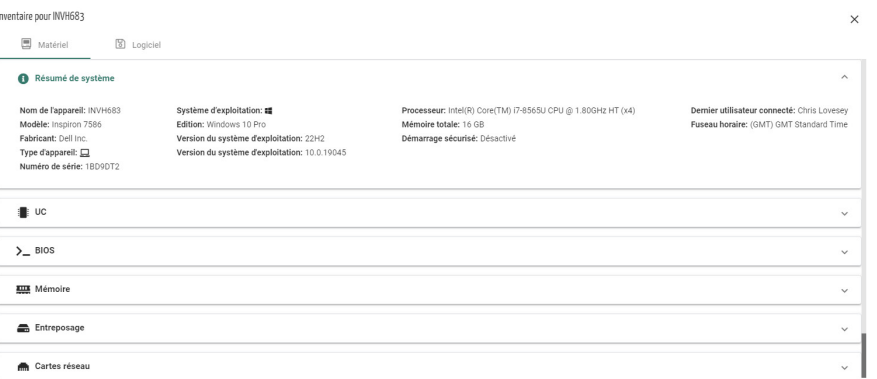

- 2. Dans le tableau de **l'inventaire des logiciels**, cliquez sur un nom pour afficher la liste des appareils dotés de l'application.
- 3. Dans la Visualisation de la **liste du matériel**, si vous cliquez n'importe où sur une ligne, vous obtiendrez une liste d'actions que vous pouvez effectuer sur le périphérique sélectionné :

**Afficher les détails** - Comme ci-dessus, charge l'inventaire matériel complet pour le périphérique sélectionné ou, en affichage de logiciels, répertorie les périphériques sur lesquels l'application est installée.

**Modifier les détails** (Affichage du matériel uniquement) - Vous permet d'ajouter manuellement des informations aux champs qui n'ont pas été renseignés automatiquement - une étiquette d'actif ou un emplacement d'appareil par exemple. Ces informations seront également affichées dans la liste principale des Appareils.

**Surveillance/Contrôle à distance** (Affichage du matériel uniquement) - Comme expliqué dans la section **Tous les appareils** du guide et dans la rubrique qui suit, vous pouvez également lancer une session de **surveillance** et de **contrôle à distance** sur un appareil sélectionné dans le tableau d'inventaire (le type d'appareil détermine laquelle des deux options est prise en charge).

**Message** - Permet d'envoyer un message instantané à un appareil disponible. Vous pouvez également définir la durée pendant laquelle le message reste affiché à l'écran.

**Éteindre/Redémarrer/Déconnecter** - Outils utiles pour tout technicien d'un établissement scolaire, également disponibles lors de l'affichage de la liste principale des appareils, vous pouvez éteindre, redémarrer ou déconnecter à distance le poste sélectionné (Windows et macOS uniquement).

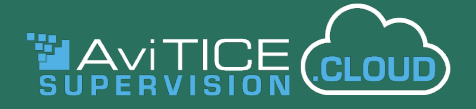

#### **Modification en masse des valeurs**

L'option **Modifier les valeurs**, mentionnée ci-dessus, sert à ajouter manuellement des informations à un appareil individuel. Avec le bouton **Modifier en masse les valeurs**, vous pouvez ajouter des données manquantes à plusieurs appareils simultanément. Vous pouvez saisir jusqu'à trois éléments de données supplémentaires pour chaque dispositif sélectionné : fabricant, modèle et emplacement.

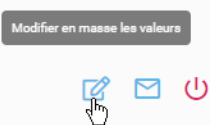

Sélectionnez les appareils requis dans la liste du matériel.

- 1. Cliquez sur le bouton **Modifier en masse les valeurs**.
- 2. La boîte de dialogue **Modifier les valeurs** s'ouvre et vous propose les trois éléments de données qui peuvent être ajoutés à chacun des appareils sélectionnés.
- 3. Entrez les détails requis.
- 4. Cliquez sur **Mettre à jour**. Les informations supplémentaires apparaîtront dans la liste du matériel et seront également ajoutées aux pages principales des appareils dans le portail.

#### **Eteindre en masse les appareils**

Outre la possibilité d'éteindre les appareils individuellement, vous pouvez également les éteindre en bloc à l'aide du bouton **Eteindre en masse les appareils**.

restandre en masse les appareils

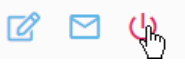

- 1. Sélectionnez les appareils requis dans la liste des matériels.
- 2. Cliquez sur le bouton **Eteindre en masse les appareils**.
- 3. Confirmez que vous voulez poursuivre l'action.

**Remarque :** Vous ne pouvez pas actuellement redémarrer ou déconnecter les appareils en masse. Les enseignants ont cette possibilité dans le cadre de leur salle de classe.

#### **Messages en masse vers les appareils**

Vous pouvez également envoyer un message à plusieurs appareils sélectionnés (maximum de 100 appareils à la fois).

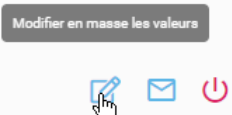

- 1. Sélectionnez les appareils requis.
- 2. Cliquez sur l'icône **Envoi de de messages en masse** vers les périphériques.
- 3. Saisissez un titre et les détails du message.
- 4. Définir un délai d'attente (nombre de secondes pendant lesquelles le message doit rester affiché). L'utilisateur peut également supprimer le message une fois qu'il a été lu).
- 5. Cliquez sur **Envoyer**.

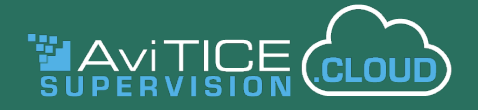

#### **Surveiller et contrôler à distance**

Outre l'inventaire, la possibilité de **gérer à distance** les appareils de l'établissement est un autre élément clé de la boîte à outils de l'équipe informatique.

AviTICE supervision.cloud vous permet d'ouvrir une **fenêtre de surveillance** sur n'importe quel appareil disponible, et de là vous pouvez discrètement observer l'activité, ou si nécessaire prendre le contrôle.

#### **Remarques :**

- Les appareils doivent être en ligne et ne pas être dans un état non affecté.
- La surveillance et le contrôle à distance sont pris en charge pour les appareils Windows, Mac et Android (Samsung uniquement). La surveillance seule est actuellement prise en charge pour iOS et Chrome OS.
- Ces options peuvent être également utilisées par les enseignants depuis la Console Enseignant AviTICE supervision.cloud.

#### **Démarrer une session de surveillance/de contrôle à distance**

Vous pouvez accéder aux options de surveillance et de contrôle à distance à partir de la **liste des appareils** (au niveau de l'administrateur de l'organisation et du site), dans les **groupes d'appareils** (au niveau du site) en cliquant sur l'icône d'information sur chaque miniature de groupe pour afficher la liste des appareils affectés au groupe, et dans le tableau **Inventaire** du matériel. Les utilisateurs ayant le rôle de **Technicien** peuvent également effectuer ces tâches pour tous les sites auxquels ils ont accès.

1. Naviguez vers **Tous les appareils** ou, au niveau du site, l'option **Appareils** pour le site requis.

ou

Pour le site requis, choisissez **Groupes d'appareils** et cliquez sur l'icône d'information affichée sur chaque miniature de groupe pour afficher la liste des appareils affectés au groupe.

ou

Sélectionnez l'outil **Inventaire**.

2. Pour l'appareil requis, faites un clic droit à n'importe quel endroit de la ligne. L'option **Surveillance** ou **Contrôle à distance** est proposée selon le type d'appareil sélectionné (comme indiqué cidessus). Cliquez pour sélectionner.

ou

Si vous utilisez la liste des **appareils** ou des **groupes d'appareils**, une autre méthode consiste à cliquer sur l'icône de **surveillance/contrôle à distance** dans la colonne **Actions**. L'icône est grisée si le dispositif n'est pas en ligne.

3. La fenêtre de **surveillance à distance** s'ouvre. Au départ, seul le mode Surveillance sera actif.

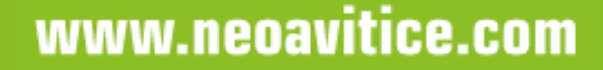

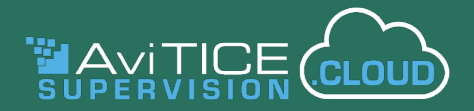

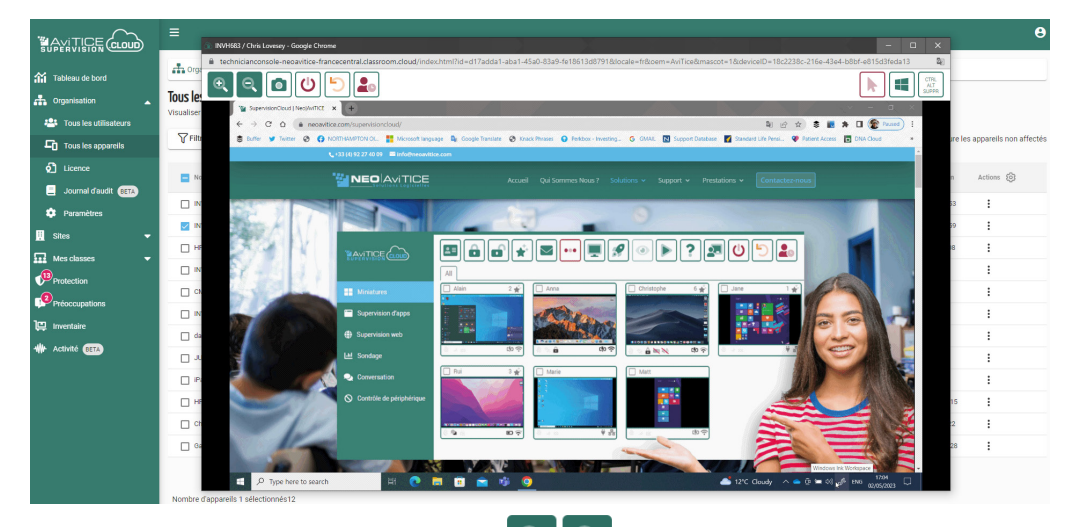

- 4. Utilisez les boutons de dimensionnement  $\left[\mathbb{R}\right]$  pour augmenter ou diminuer la taille de la fenêtre.
- 5. Vous pouvez faire une capture d'écran en temps réel de l'écran distant en cliquant sur  $|\bullet|$ . L'image sera horodatée et comportera le nom de l'appareil et de l'élève.
- 6. L'économie d'énergie est également prise en charge  $\|\mathbf{U}\|$   $\|\cdot\|$  et vous permet d'éteindre, de redémarrer ou de déconnecter l'appareil sélectionné.
- 7. Si l'appareil en cours de visualisation a activé le **support multi-moniteurs**, vous pourrez basculer entre les écrans  $\boxed{1}$   $\boxed{2}$ .
- 8. Seul le mode Surveillance est actif lorsque vous lancez la fenêtre. Si vous devez résoudre un problème ou faire une démonstration à un utilisateur distant, cliquez sur **le bouton Contrôle à distance | | Tous les clics de souris ou les saisies que vous effectuez seront désormais** effectués sur l'appareil distant. Cliquez à nouveau lorsque vous êtes prêt à donner le contrôle à l'utilisateur.
- 9. Lorsque le contrôle à distance est activé, vous pouvez également envoyer la commande **Ctrl-Alt-Suppression** à l'appareil distant et exécuter des commandes de raccourci Windows en cliquant sur le bouton **Maintenez la touche Windows enfoncée**.
- 10.Fermez la fenêtre de surveillance dès que vous avez terminé !

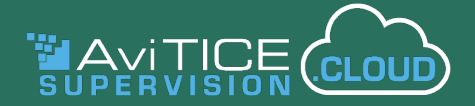

#### **Economie d'énergie**

L'économie d'énergie est bien sûr un domaine d'intérêt majeur pour les établissements scolaires, et grâce à AviTICE supervision.cloud, vous êtes certain que les appareils connectés sont éteints en fin de journée grâce à la fonction de mise hors tension. En plus de la boîte à outils du technicien de l'établissement, vous pouvez également éteindre et redémarrer les appareils. Les options sont accessibles via les tableaux Appareils ou Inventaire.

Vous pouvez également utiliser les **paramètres Economie d'énergie** (au niveau de l'organisation et du site) pour créer des programmes automatisés **d'Arrêt** et **d'Inactivité**. Consultez la section **Organisation** >> **Paramètres** >> **Economie d'énergie** du guide pour plus d'informations.

#### **Remarques :**

- L'économie d'énergie est prise en charge sur les appareils Etudiants Windows et macOS.
- Les enseignants ont également accès à ces fonctionnalités en classe.
- La mise sous tension à distance sera ajoutée dans une future mise à jour du produit.

#### **Éteindre/redémarrer/déconnecter à distance des appareils individuels**

1. Sélectionnez **Tous les appareils** dans les options du menu Organisation.

ou

Choisissez la liste des appareils pour un site individuel.

ou

Sélectionnez **Inventaire** dans les options du menu.

2. Pour l'appareil requis, cliquez n'importe où dans la ligne ou, si vous utilisez la liste des appareils, sélectionnez l'icône Actions  $\mathbf{\dot{:}}$ . La liste des actions disponibles s'affiche.<br> $\Box$  HPLAP- $\gtrsim$ 

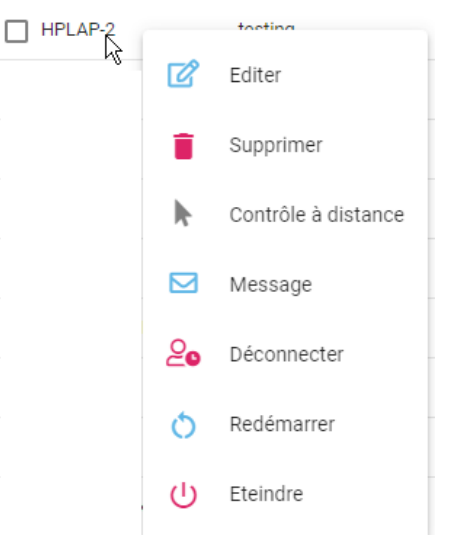

- 3. Sélectionnez Éteindre, Déconnecter ou Redémarrer.
- 4. Vous serez invité à confirmer que vous souhaitez poursuivre l'action.

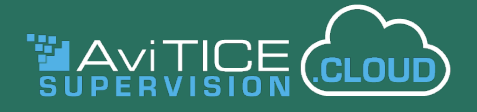

#### **Éteindre à distance plusieurs appareils**

Au cas où les enseignants n'auraient pas éteint les postes de leur salle à la fin de la journée de cours, vous pouvez rapidement les éteindre en une seule manipulation avant de rentrer chez vous !

- 1. Sélectionnez les périphériques requis dans la liste ou cliquez sur la case "Sélectionner tout".
- 2. Cliquez sur le bouton **Eteindre en masse les appareils**.
- 3. Confirmez que vous voulez continuer à mettre hors tension les machines sélectionnées.

**Remarque :** le portail Internet des administrateurs ne prend pas en charge le redémarrage et la déconnexion en masse. La console des enseignants permet aux enseignants d'effectuer ces actions sur plusieurs appareils.

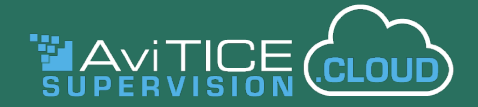

#### **Moniteur d'activité**

Le composant **Activité** fournit une vue chronologique unique des sessions de connexion des utilisateurs, de l'utilisation des applications et de l'utilisation d'Internet pour tous les appareils AviTICE supervision.cloud disponibles. Les pages peuvent être filtrées pour mettre l'accent sur des sites spécifiques et sur l'activité qui a eu lieu pendant certaines périodes. Vous pouvez également exclure des appareils de la surveillance.

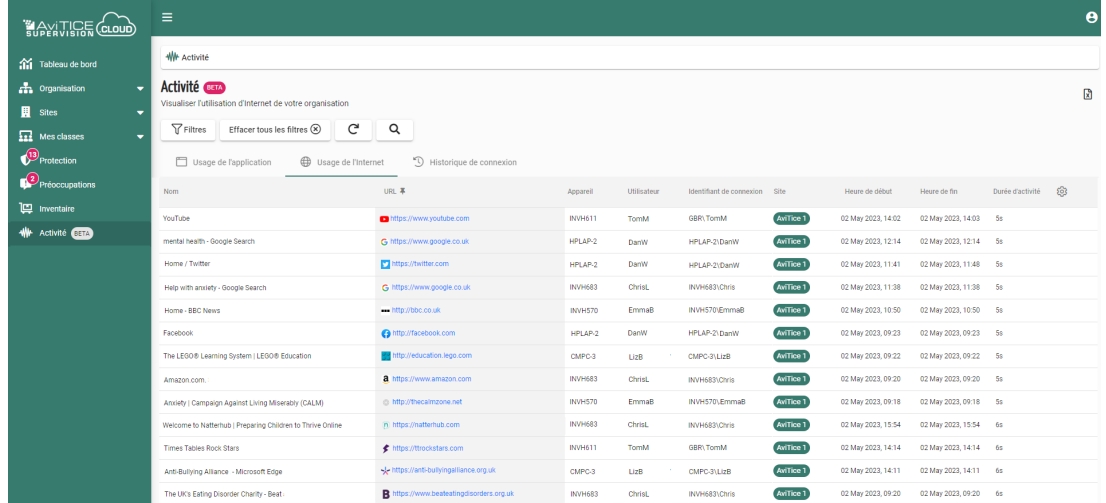

#### **Paramètres du moniteur d'activité**

Les **paramètres du Moniteur d'activité** (voir la section Paramètres de l'organisation du guide pour plus de détails) peuvent être utilisés pour activer ou désactiver chaque option. Des paramètres de confidentialité spécifiques à la surveillance des activités peuvent être appliqués pour garantir que la surveillance n'a lieu qu'aux heures et dates approuvées et sur les réseaux scolaires connus. Vous pouvez également créer une liste d'exclusions pour les appareils de l'établissement que vous ne souhaitez pas surveiller (tâche de paramétrage au niveau du site uniquement).

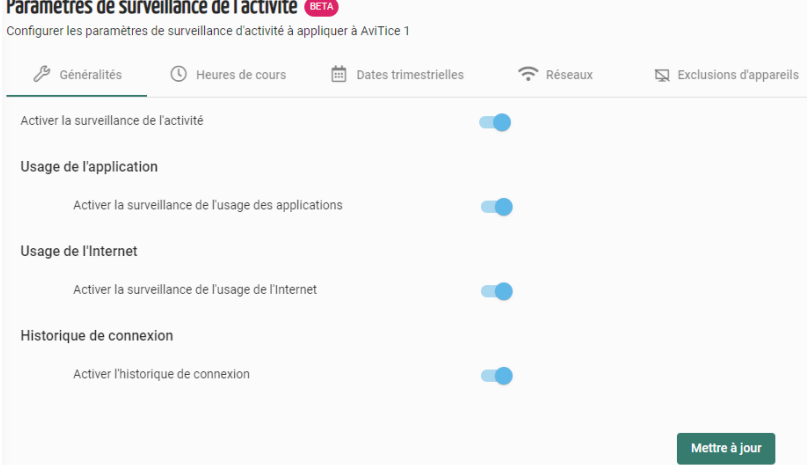

Une fois que les paramètres requis sont en place, vous êtes prêt à visualiser l'activité des utilisateurs en sélectionnant le composant **Activité** dans le menu de gauche.

Il suffit de basculer entre les trois onglets - Utilisation des applications, Utilisation d'Internet, Historique des connexions - pour obtenir une vue de l'activité actuelle pour l'ensemble de l'organisation (ou pour les sites individuels auxquels l'utilisateur a accès).

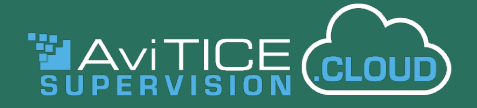

Dans le coin inférieur droit de chaque page, les icônes "**Tous chargés**" ou "**Charger suivant**" s'affichent pour indiquer si toutes les données sont affichées ou s'il reste des données à charger (100 enregistrements chargés par défilement).

Si les données dépassent la largeur de la page, vous pouvez contrôler le défilement horizontal en "épinglant" les colonnes pour qu'elles restent fixes. Passez la souris à côté du titre d'une colonne et cliquez sur l'icône **d'épinglage**.

En cliquant sur les titres des colonnes, vous pouvez également trier la liste par ordre alphabétique ou numérique.

#### **Recherche et filtrage**

Comme pour tous les composants de AviTICE supervision.cloud, il existe plusieurs façons de rechercher des éléments spécifiques et de filtrer la liste.

La **barre de recherche** vous permet de saisir des critères spécifiques pour vous concentrer sur l'activité d'un utilisateur particulier, de voir combien de fois une URL est visitée et pendant combien de temps, quand une certaine application est utilisée, quels sont les appareils auxquels l'utilisateur se connecte, etc.

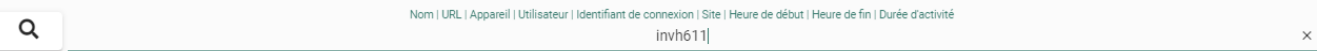

Le bouton **Filtres** peut être utilisé pour mettre en évidence l'activité au sein de sites spécifiques ou entre des dates et heures précises.

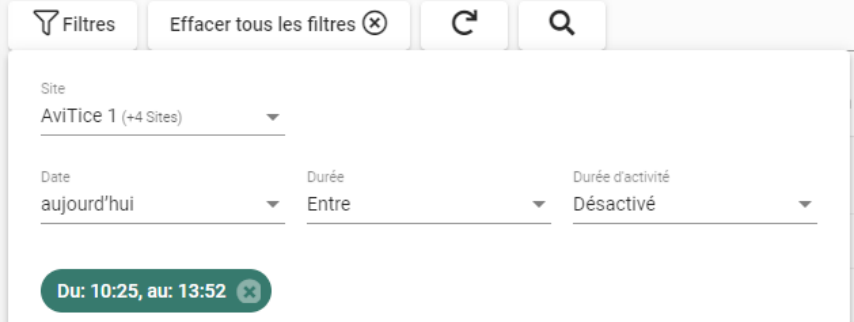

Les données visualisées peuvent ensuite être exportées vers un fichier .csv le cas échéant à des fins d'audit en utilisant le bouton situé en haut à droite de la page.

#### **Remarques :**

- Dans **Utilisation des applications**, la catégorie attribuée à chaque application (si elle est précisée dans Paramètres d'inventaire - Gestion des applications) sera incluse dans les données affichées.
- Dans **Usage Internet**, chaque URL est cliquable si vous souhaitez consulter rapidement le site.

Nous espérons que ce guide vous aura permis de mettre en place facilement votre environnement AviTICE supervision.cloud, mais n'hésitez pas à nous contacter si vous avez des questions supplémentaires.

#### **Merci ! L'équipe AviTICE supervision.cloud**